# **Modell 8552/8554 Q-TRAKTM Plus IAQ Monitor**

*INKLUSIVE TRAKPROTM Datenanalyse-Software*

# **Bedienungs- und Wartungsanleitung**

*1980487 Rev. I Juni 2006* 

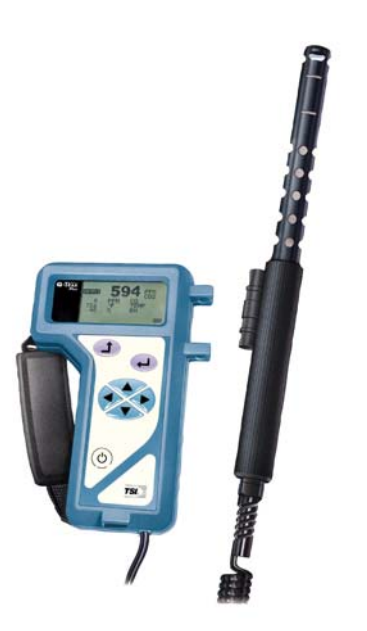

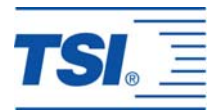

# *Modell 8552/8554*

# *Q-TRAKTM Plus IAQ Monitor*

*Bedienungs- und Wartungsanleitung* 

*Juni 2006 P/N 1980487 Rev. I* 

#### **Kundendienst:**

TSI GmbH Neuköllner Straße 4 52068 Aachen **Tel.** 0241 52303 0 **Fax.** 0241 52303 49

#### **USA**

TSI Incorporated 500 Cardigan Road Shoreview, MN 55126-3996 USA **Tel.** (001 800) 874-2811 (001 651) 490-2811 **Fax.** (001 651) 490-3824

**E-Mail Adresse:** TSIGmbH[@tsi.com](mailto:health.safety@tsi.com) 

**Website:**

[http://www.tsiinc.de](http://www.tsiinc.de/)

#### **Copyright ©**

TSI Incorporated / 2000–2006 / Alle Rechte vorbehalten.

#### **Adresse**

TSI Incorporated / 500 Cardigan Road / Shoreview, MN 55126 / USA

**Fax Nr.** 001 (651) 490-3824

#### **GARANTIE UND HAFTUNG**

Hiermit garantiert der Verkäufer, dass dieses Produkt bei normaler Anwendung und Wartung gemäß Bedienungsanleitung keine Verarbeitungs- und Materialfehler aufweist. Diese Garantie gilt für vierundzwanzig (24) Monate oder für den in der Bedienungsanleitung festgelegten Zeitraum ab Versanddatum zum Kunden. Diese begrenzte Garantie unterliegt folgenden Ausnahmen:

- 1. Die Garantie für Batterien, Hitzdraht oder Heißfilmsensoren und bestimmte andere in den Spezifikationen aufgeführte Bauteile beträgt 90 Tage ab Versanddatum zum Kunden.
- 2. Bezüglich der Kundendienst-Reparaturarbeiten garantiert der Verkäufer, dass die reparierten oder ausgetauschten Teile bei normaler Anwendung für 90 Tage ab Versanddatum zum Kunden, keine Verarbeitungs- und Materialfehler aufweisen.
- 3. Der Verkäufer übernimmt keine Garantie für Produkte, die von anderen gefertigt wurden. Es gilt nur die Garantie für Originalprodukte des Herstellers.
- 4. Außer, wenn der Verkäufer in einem gesonderten Schreiben ausdrücklich darauf hinweist, übernimmt der Verkäufer keine Garantie oder Haftung für Produkte, die vom Käufer in anderen Produkten oder Ausrüstungen verwendet werden.

Die obige Garantie ERSETZT alle anderen Garantien und unterliegt allen in ihr aufgeführten Bedingungen und BESCHRÄNKUNGEN. ES WIRD KEINE ANDERE GARANTIE FÜR WEITERE BESTIMMTE VERWENDUNGEN ODER MARKTFÄHIGKEIT GEWÄHRLEISTET ODER ÜBERNOMMEN.

DIE ALLEINIGE ABHILFE BEI MISSSTÄNDEN FÜR DEN NUTZER ODER KÄUFER UND DIE AUFHEBUNG DER HAFTUNGSGRENZE DES VERKÄUFERS BEI JEDER ART VON VERLUSTEN, PERSONENSCHÄDEN ODER SCHÄDEN IM ZUSAMMENHANG MIT DIESEM PRODUKT (EINSCHLIESSLICH FORDERUNGEN AUFGRUND VON VERTRÄGEN, FAHRLÄSSIGKEIT, EINFACHER HAFTPFLICHT, ANDEREN DELIKTEN ODER SONSTIGEN GRÜNDEN) MUSS DURCH DIE RÜCKLIEFERUNG DES PRODUKTS AN DEN HERSTELLER ODER DEN FESTGELEGTEN ORT UND DIE RÜCKERSTATTUNG DES KAUFPREISES ODER AUF BESCHLUSS DES VERKÄUFERS, DURCH DIE REPARATUR ODER DEN ERSATZ DES PRODUKTS ERFOLGEN. DER VERKÄUFER KANN IN KEINEM FALL FÜR IRGENDWELCHE ANDERE ZUFÄLLIGE ODER DARAUS RESULTIERENDE SCHÄDEN HAFTBAR GEMACHT WERDEN. DER VERKÄUFER IST NICHT HAFTBAR FÜR KOSTEN ODER GEBÜHREN ENTSTANDEN DURCH INSTALLATION, DEMONTAGE ODER REINSTALLATION. Unabhängig von der Art des Schadens kann gegen den Verkäufer kein Schadensersatzanspruch erhoben werden, wenn der Klageanspruch mehr als 12 Monate zurückliegt. Für die unter Garantieanspruch an den Verkäufer zurückgesandten Waren trägt der Käufer die Verantwortung für die Gefahr des Untergangs der Ware, im Falle der Rücksendung an den Käufer trägt der Verkäufer diese Verantwortung.

Der Käufer und alle Benutzer akzeptieren die Bedingungen dieser GARANTIE-UND HAFTUNGSVORSCHRIFTEN, die die gesamten Bedingungen der Verkäufergarantie beinhalten. Diese GARANTIE- UND HAFTUNGSVORSCHRIFTEN können durch nichts und niemanden abgeändert oder aufgehoben werden, außer durch eine schriftliche Erklärung eines Bevollmächtigten des Verkäufers.

#### **Wartungsvereinbarung**

Da wir wissen, dass funktionsunfähige oder defekte Instrumente unseren Kunden genauso schaden wie TSI, haben wir eine Wartungsvereinbarung entwickelt, um uns sofort um alle auftretenden Probleme zu kümmern. Bei Störungen wenden Sie sich bitte an den Händler in Ihrer Nähe oder rufen Sie den TSI Kundendienst unter (800) 874-2811 (USA) oder (001 651) 490-2811(international) an.

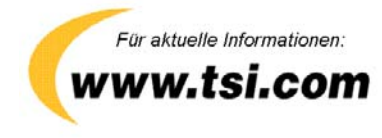

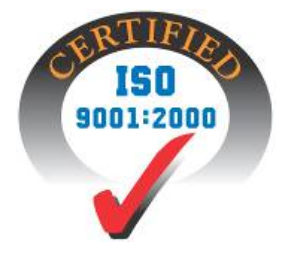

## **INHALT**

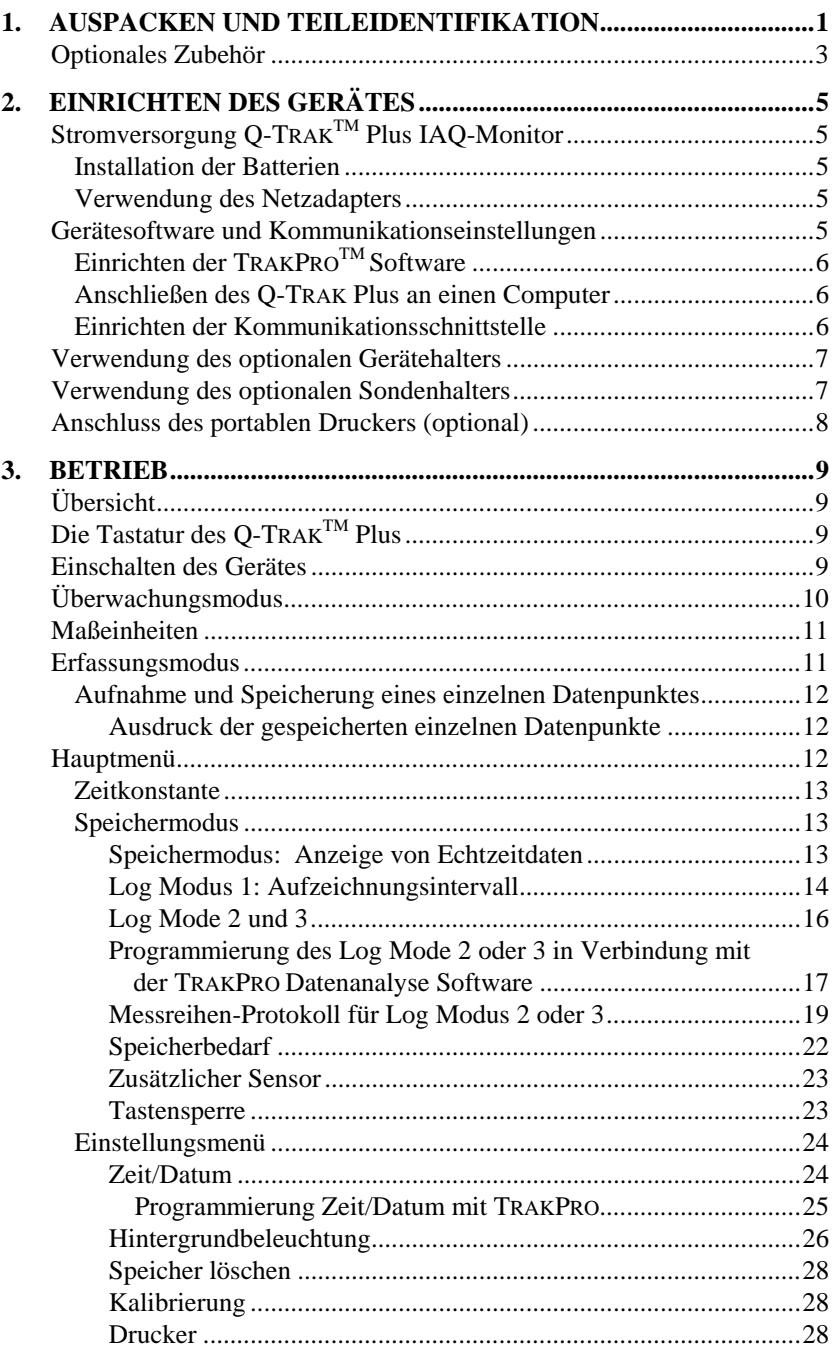

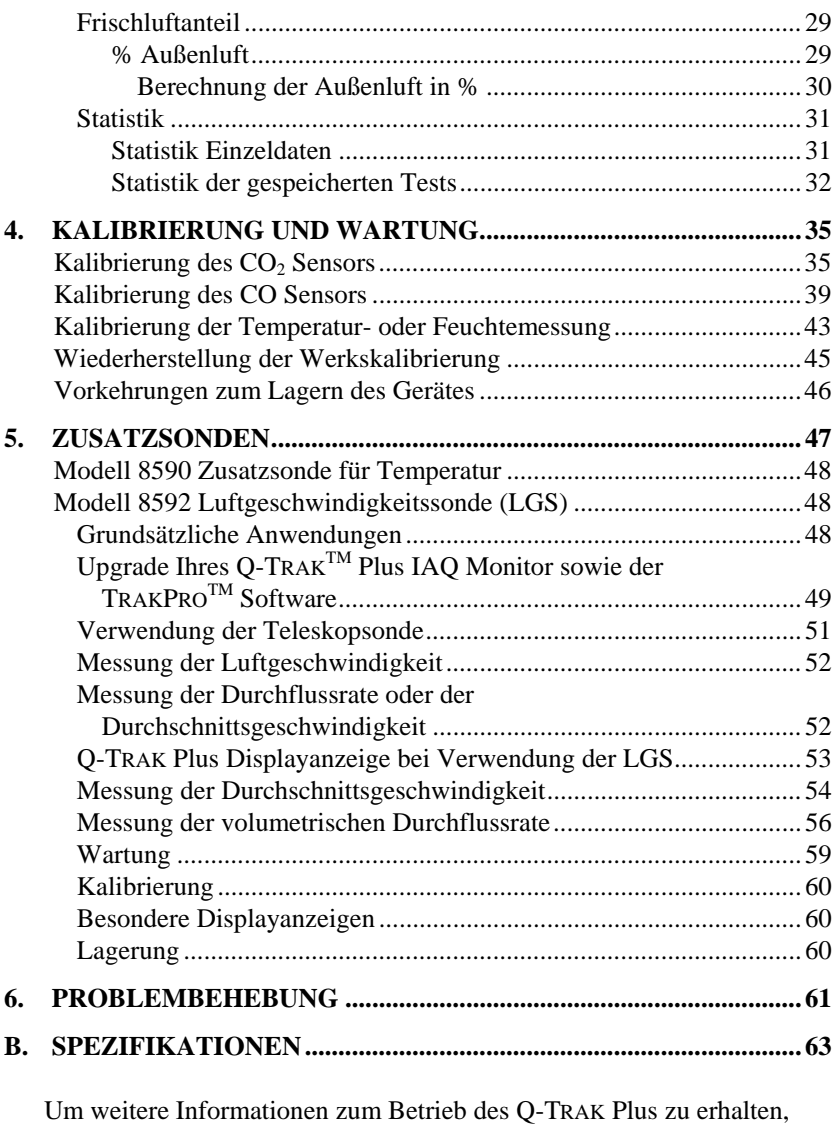

wenden Sie sich bitte an TSI: TSI GmbH Neuköllner Straße 4 52068 Aachen **Tel.** 0241 52303 0 **Fax.** 0241 52303 49

Diese Bedienungserläuterungen stehen auch auf der Internetseite von TSI zum Download zur Verfügung: [http://www.tsiinc.de.](http://www.tsiinc.de/)

# <span id="page-8-0"></span>Kapitel 1

# **Auspacken und Teileidentifikation**

Entnehmen Sie das Gerät vorsichtig aus der Versandverpackung. Stellen Sie anhand der unten dargestellten Grafik sicher, dass alle Teile vollständig vorhanden sind. Bei fehlenden oder beschädigten Teilen setzen Sie sich bitte umgehend mit TSI in Verbindung.

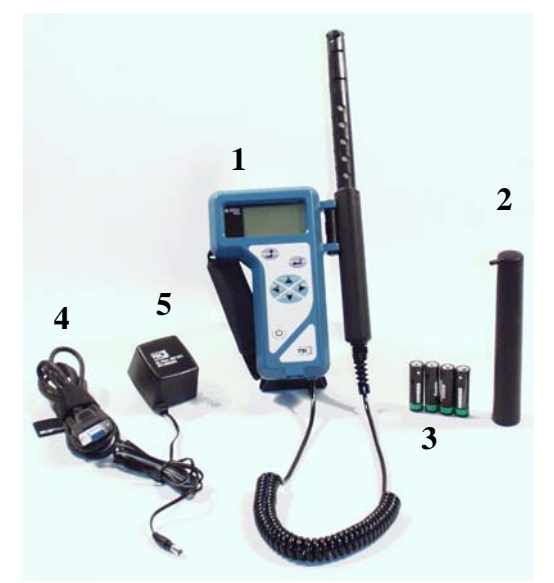

**Abb. 1-1: Modelle 8552/8554 Q-TRAKTM Plus IAQ-Monitor mit Kalibriermanschette und Batterien** 

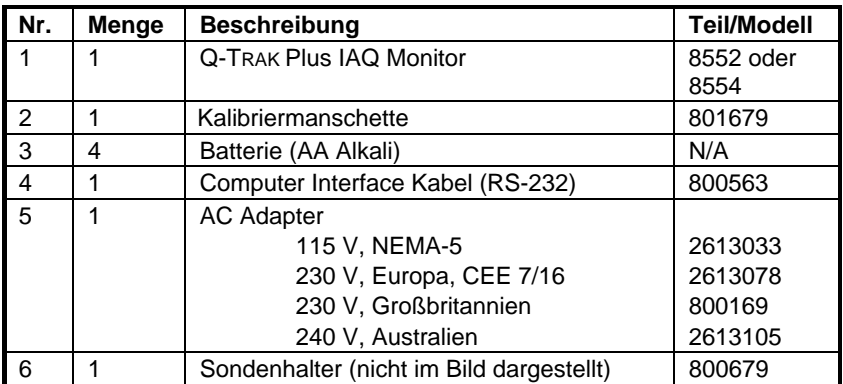

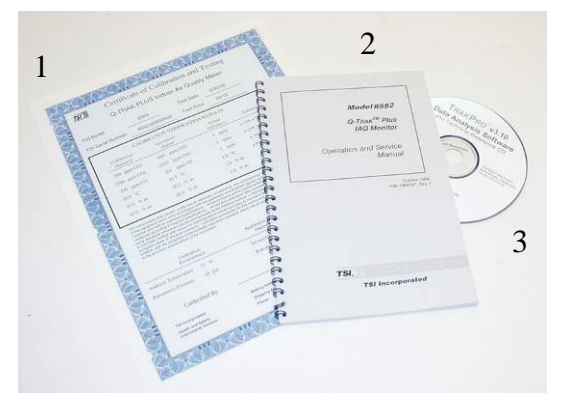

**Abb. 1-2: Kalibrierungsbescheinigung, Betriebs- und Wartungsanleitung, TRAKPRO TM Datenanalyse-Software** 

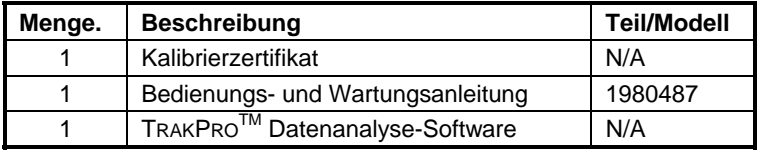

### <span id="page-10-0"></span>**Optionales Zubehör**

Die folgende Abbildung stellt optionales Zubehör für den Q-TRAK™ Plus dar.

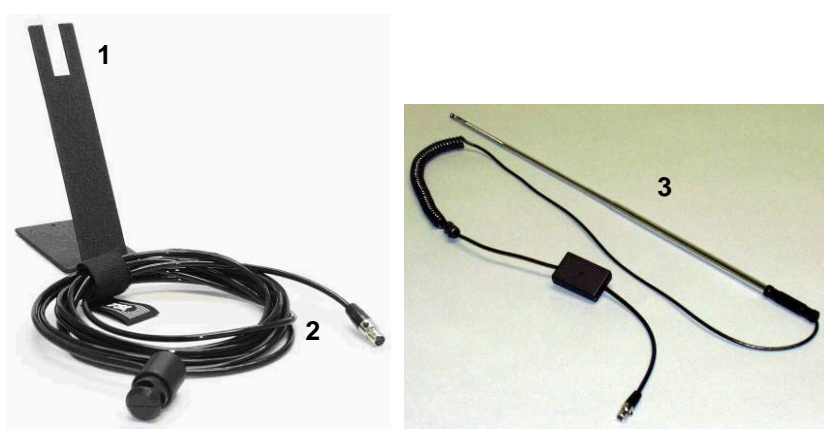

**Abb. 1-3: Zusätzlicher Sensor, Sondenhalter, Gerätehalter** 

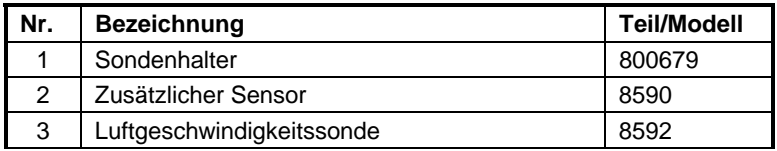

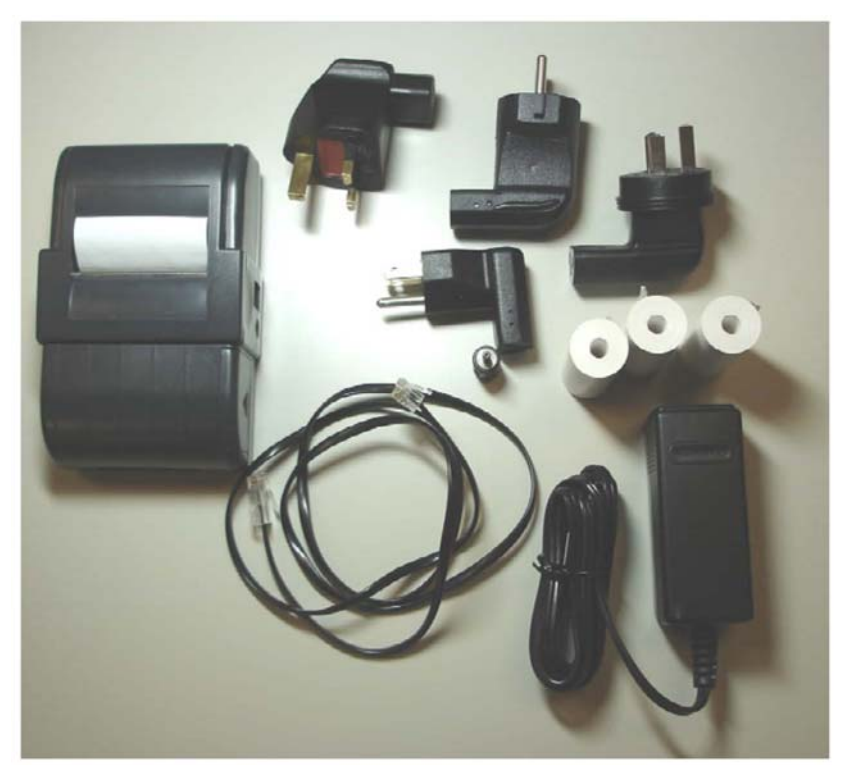

**Abb. 1-4: Tragbarer Drucker** 

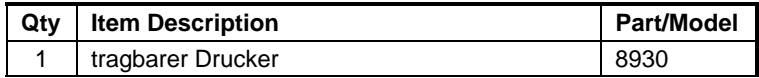

# <span id="page-12-0"></span>**Einrichten des Gerätes**

### **Stromversorgung Q-TRAKTM Plus IAQ-Monitor**

Das Modell 8552/8554 O-TRAK<sup>TM</sup> Plus IAO-Monitor kann mit vier Alkali-Batterien der Größe AA oder mit dem Netzteil betrieben werden.

#### **Installation der Batterien**

Eine Darstellung der Batterieinstallation finden Sie auf dem Aufkleber im Inneren des Batteriefaches. Ab Werk ist das Gerät mit Alkalibatterien ausgerüstet. Selbstverständlich können auch aufladbare Batterien verwendet werden (Aufladbare Batterien sowie Ladegeräte sind nicht über TSI erhältlich).

#### **Verwendung des Netzadapters**

Der Wechselstromadapter erlaubt Ihnen, das Gerät an jeder normalen Steckdose zu betreiben. Bei Verwendung des Adapters werden die Batterien, sofern welche eingesetzt sind, überbrückt. Daher eignet sich das mitgelieferte Netzadapter auch nicht zur Aufladung von Akkus.

Das Q-TRAKTM Plus verfügt über eine, dem Anwender nicht zugängliche interne Batterie, um den Speicherinhalt auch bei Nichtbenutzung bzw. bei ausgebauten Batterien zu erhalten. Somit gehen bei Wechsel der Alkalibatterien oder Entfernen des Netzadapters keine Daten verloren. Diese interne Batterie hat eine Lebensdauer von mehreren Jahren. Eine Austauschbatterie wird – wenn nötig – im Rahmen der jährlichen Kalibrierung bei TSI eingesetzt.

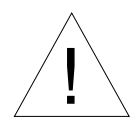

### Vorsicht

! Der Gebrauch eines unzulässigen Netzadapters verursacht eine Beschädigung des Instrumentes.

#### **Gerätesoftware und Kommunikationseinstellungen**

Das Q-TRAKTM Plus wird mit einer Datenanalysesoftware ausgeliefert. Diese  $TRAKPRO^{TM}$ -Software erlaubt den Anschluss des O-TRAK<sup>TM</sup> Plus an einen Computer. In den folgenden Abschnitten wird die Einrichtung der Software beschrieben.

### <span id="page-13-0"></span>**Einrichten der TRAKPROTM Software**

Auf der CD finden Sie eine Anleitung zur Installation der Software. Das Programm enthält eine umfangreiche Hilfefunktion. Ab Werk wird die Software auf einer CD-Rom versendet, auf speziellen Wunsch sendet Ihnen TSI auch eine Version auf Disketten zu. Regelmäßige Updates finden Sie auf der Internetseite von TSI.

#### **Anschließen des Q-TRAK Plus an einen Computer**

Jedes Q-TRAKTM Plus ist mit einem RS-232-Schnittstellenkabel (9-pin) ausgerüstet. Ein Kabelende (9-pin, D Mini) ist beschriftet mit COMPUTER; das andere Kabelende ist ein RJ-45 Modularstecker, der zur Verbindung mit dem Q-TRAK Plus Kommunikationsport dient. Serielle Schnittstellenkabel haben computerseitig immer Pins (male).

- 1. Suchen Sie eine vorhandene serielle RS-232-Schnittstelle auf Ihrem Computer: z.B. COM1 oder COM2.
- 2. Schließen Sie das Verbindungskabel an diese serielle Schnittstelle auf Ihrem Computer an.
- 3. Verbinden Sie den anderen Stecker mit dem Q-TRAK Plus.

#### **Einrichten der Kommunikationsschnittstelle**

Zur Kommunikation zwischen Messgerät und Computer muss die Software für die richtige Schnittstelle am Computer konfiguriert werden. Dies kann manuell geschehen, optional findet das Programm selbstständig ein an einen beliebigen COM Port angeschlossenes Q-TRAKTM Plus. Für eine manuelle Einrichtung des Gerätes:

- 1. Schalten Sie das Q-TRAK<sup>TM</sup> Plus ein.
- 2. Starten Sie die TRAKPRO Software.
- 3. Wählen Sie im Programm **Instrument Setup, Communications**. Der folgende Dialog wird angezeigt:

<span id="page-14-0"></span>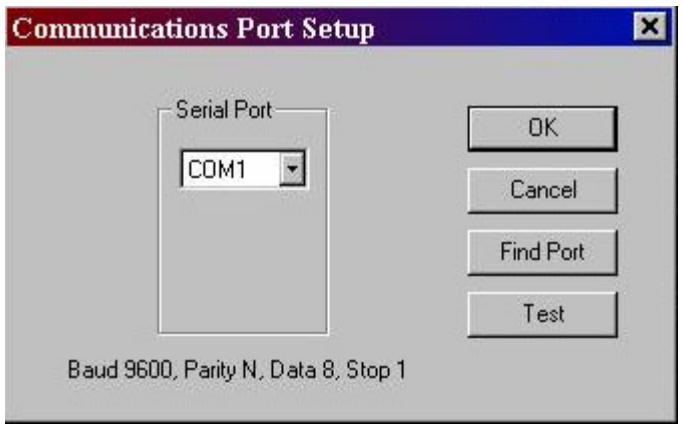

**Abb. 2-1: Dialogfeld für die Kommunikationsschnittstelle** 

- 4. Wählen Sie den korrekten seriellen Anschluss (z.B. COM2). Wählen Sie nun **Test**. Die Software überprüft, ob diese Einstellung korrekt ist und an dieser Schnittstelle das Messgerät angeschlossen ist. Das System gibt bei geglückter Kommunikation eine Meldung aus.
- 5. Alternativ wählen sie **Find Port**, die Software sucht nun die vorhandenen Schnittstellen nach einem Q-TRAKTM Plus ab.
- 6. Mit **OK** bestätigen Sie die getroffene Auswahl, **Cancel** verwirft die Auswahl.

#### **Verwendung des optionalen Gerätehalters**

Das Q-TRAK<sup>TM</sup> Plus kann mit einem optionalen Gerätehalter verwendet werden. Auf einer waagerechten Oberfläche hält der Gerätehalter das Gerät und die Sonde in einem zur Ablesung optimalen Winkel. Der Gerätehalter kann ebenfalls benutzt werden, um das Gerät an einer Wand anzubringen.

Zur Verwendung des Gerätehalters entfernen Sie den Batteriefachdeckel und ersetzen ihn mit dem Gerätehalter (siehe Abbildung 2-2).

#### **Verwendung des optionalen Sondenhalters**

Ein separater Sondenhalter ist als Zubehör erhältlich. Schieben Sie einfach den Halter, der sich an der Messsonde befindet, auf den Sondenständer, wie in Abbildung 2-2 dargestellt.

<span id="page-15-0"></span>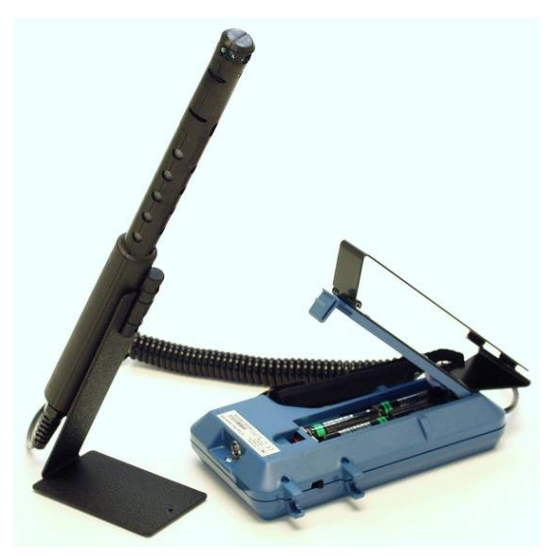

**Abb. 2-2: Optionale Halter für Sonden und Gerät** 

### **Anschluss des portablen Druckers (optional)**

Um den tragbaren Drucker an das Q-TRAKTM Plus anzuschließen, folgen Sie diesen Anweisungen:

- 1. Stellen Sie sicher, dass das Q-TRAK Plus sowie der Drucker ausgeschaltet sind.
- 2. Nehmen Sie das Druckerschnittstellenkabel zur Hand und schließen Sie das mit **PRINTER** beschriftete Ende an den Drucker an. Den anderen Stecker verbinden Sie mit dem Q-TRAK Plus.
- 3. Schalten Sie nun zuerst das Q-TRAK Plus ein, erst danach den Drucker.
- *Bitte beachten: Schalten immer zuerst das Q-TRAKTM Plus, erst dann den Drucker ein. Sollte der Drucker Fragezeichen (???????), Sternchen (\*\*\*\*\*\*) oder beliebige Zeichen drucken, schalten Sie beide Geräte aus und in der oben angegebenen Reihenfolge wieder ein. Bei weiteren Druckerproblemen ziehen Sie bitte die Bedienungsanleitung Ihres portablen Druckers zu Rate.*

## <span id="page-16-0"></span>Kapitel 3

## **Betrieb**

### **Übersicht**

Das Modell 8552/8554 Q-TRAK<sup>TM</sup> Plus misst  $CO<sub>2</sub>$ , Temperatur, relative Feuchte, berechnet den Taupunkt, die Feuchtkugeltemperatur sowie den Prozentanteil der Frischluft. Zusätzlich ist die Messung eines weiteren Parameters über den zusätzlichen Sensor möglich. Das Modell 8554 misst zusätzlich CO-Konzentrationen. Die Messgeräte haben drei Betriebsmodi: Überwachungs-, Erfassungs- und Speichermodus.

**Überwachung:** Nach dem Einschalten befindet sich das Q-TRAK Plus in diesem Modus. Das Gerät zeigt auf dem Display die Echtzeitmesswerte, die sekündlich aktualisiert werden.

**Erfassung:** Bei diesem Modus wird in einem Zeitintervall von 10- Sekunden ein Durchschnittswert aller Parameter errechnet. Diese einzelnen Messpunkte können im internen Speicher abgelegt und später angezeigt oder auch mit der TRAKPROTM-Software auf einen Computer heruntergeladen werden.

**Datenspeicherung:** Dieser Modus wird verwendet, um die gemessenen Werte über einen Zeitraum hinweg im Gerät zu speichern. Wie auch im Erfassungsmodus können die Daten zur späteren Analyse mit TRAKPRO zu einem Computer übertragen und dort weiter verarbeitet werden. Das Q-TRAK Plus hat drei verschiedene Datenspeichermodi.

### **Die Tastatur des Q-TRAKTM Plus**

Das Q-TRAK Plus 8552/8554 wird über eine Reihe von Menüs bedient. Die Navigation durch diese Menüs erfolgt über die Pfeiltasten ( $\nabla, \blacktriangle, \blacktriangle, \blacktriangleright)$ ) (siehe Tabelle 3-1). Mit der Enter ↵-Taste wird die jeweilige Auswahl bestätigt. Mit der ESCAPE-Taste brechen Sie den aktuellen Vorgang ab und kehren zurück zum vorigen Menü. Die Menüführung ist mit Anweisungen auf dem Display intuitiv gestaltet. Jede Tastenbetätigung wird mit einem Piepton bestätigt. Mit der ESCAPE-Taste können Sie vom Hauptmenü in den Überwachungsmodus gelangen.

#### **Einschalten des Gerätes**

Verwenden Sie die EIN/AUS-Taste zum Ein- bzw. Ausschalten des Gerätes. Die Einschaltsequenz des Messgerätes beinhaltet einige Displayanzeigen: Modellbezeichnung, Seriennummer, Version der Firmware, verfügbare Speicherkapazität sowie Uhrzeit und Datum. Während dieser Phase können auch Statusanzeigen des Gerätes erfolgen Nach ca. 20 Sekunden befindet

<span id="page-17-0"></span>sich das Gerät im Überwachungs-Modus. Eine Erinnerung an die alljährliche Kalibrierung kann ebenfalls angezeigt werden.

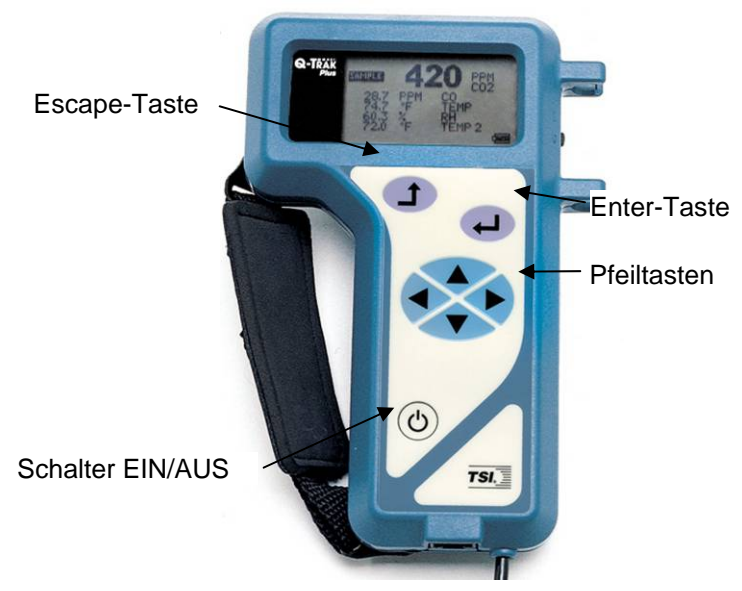

**Abb. 3-1: Q-TRAK Plus Tastatur und Display** 

#### **Überwachungsmodus**

Nach der Einschaltphase befindet sich das Gerät automatisch im Überwachungsmodus.

*Beachten: Bei Gassensoren ist es nicht ungewöhnlich, dass einige Zeit zur Stabilisierung unter den Messumständen nötig ist. Sollten also die ersten Messwerte ungewöhnlich erscheinen, erlauben Sie dem Gerät eine Aufwärm- und Eingewöhnungszeit von ca. einer halben Minute.* 

Im Überwachungsmodus werden alle gemessenen Parameter im Display angezeigt und jede Sekunde aktualisiert. Ein wählbarer Parameter kann in Großschrift auf der Oberseite des Displays angezeigt werden. Dieser Primärparameter wird durch Markierung mit den Pfeiltasten ▼ oder ▲ ausgewählt und mit Enter ↵ bestätigt. Auch können die angezeigten Maßeinheiten verändert werden, die Temperatur z. B. kann in °C oder °F angezeigt werden. Zur Auswahl der gewünschten Einheiten verwenden Sie auch die Pfeiltasten, weitere Informationen dazu finden Sie in Abb. 3-2.

<span id="page-18-0"></span>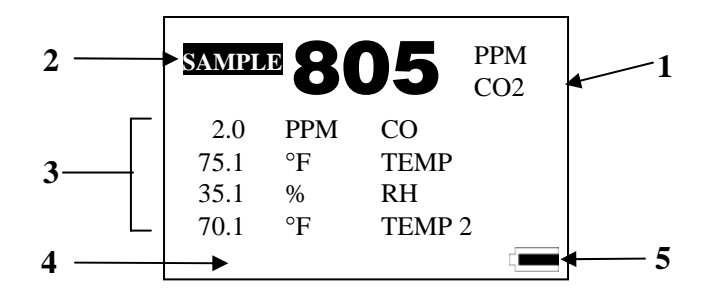

**Abb. 3-2: Anzeige im Überwachungsmodus** 

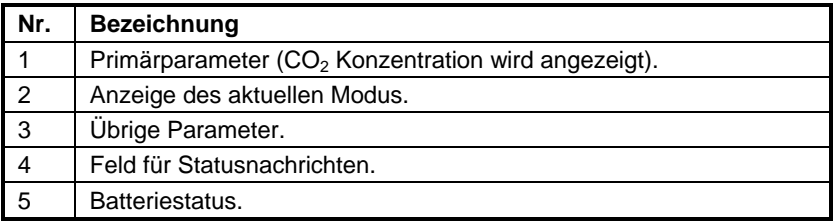

#### **Maßeinheiten**

Um die Maßeinheiten im Überwachungsmodus zu verändern, verwenden Sie die Tasten ▼ oder ▼, um den gewünschten Parameter auszuwählen. Betätigen Sie die < oder > Taste, um die Maßeinheiten zu verändern. Die angezeigten Maßeinheiten entsprechen den gespeicherten.

#### **Erfassungsmodus**

Der Erfassungsmodus funktioniert im ÜBERWACHUNGSMODUS (die Beleuchtung hebt den gewählten Modus hervor). In diesem Modus wird alle 10 Sekunden ein gemittelter, kompletter Datensatz aller Parameter abgespeichert.

#### <span id="page-19-0"></span>**Aufnahme und Speicherung eines einzelnen Datenpunktes**

Wird **SAMPLE** im Überwachungsmodus gewählt und die ENTER J Taste betätigt, läuft ein Countdown ab. Während dieser 10 Sekunden wird ein Durchschnittswert aller Messparameter ermittelt. Am Ende dieses Intervalls wird folgendes angezeigt:

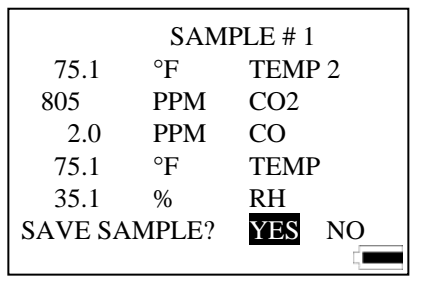

**Abb. 3-3: Einzelne Datenaufzeichnung** 

**YES** ist markiert und braucht nur noch mit der ↵ - Taste bestätigt zu werden. Der einzelne Datensatz wird damit gespeichert. Sollten Sie die Messung nicht speichern wollen, wählen Sie mit der  $\blacktriangleright$ - Taste NO und bestätigen Sie mit Enter.

Die erste Messung wird mit "Sample 1." Benannt. Alle weiteren erhalten aufsteigende Nummern.

#### **Ausdruck der gespeicherten einzelnen Datenpunkte**

Ein Ausdruck der gespeicherten Resultate kann erzeugt werden, wenn der Drucker am Q-TRAK Plus angebracht und die Druckausgabeeigenschaft aktiviert wird.

#### **Hauptmenü**

Das Hauptmenü kann aus dem **SURVEY MODE** durch Betätigung der ESCAPE-Taste erreicht werden. Das Hauptmenü ist die höchste Ebene in der Menüstruktur. Von dort aus können sämtliche Unterpunkte erreicht werden.

<span id="page-20-0"></span>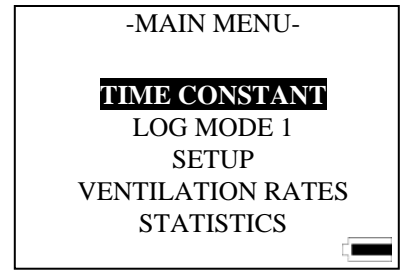

**Abb. 3-4: Hauptmenü** 

#### **Zeitkonstante**

Die Auswahl des Menüpunktes **TIME CONSTANT** zeigt das Zeitkonstantenmenü an. Dieses erlaubt Ihnen, die Zeitkonstante zu verändern. Die Werte, die im Überwachungsmodus gezeigt werden, werden einmal pro Sekunde aktualisiert; jedoch werden die gezeigten Messwerte über den Zeitkonstanten- Zeitraum gemittelt.

#### **Speichermodus**

Um einen Speichermodus **LOG MODE** anzuwählen, verwenden Sie die T oder ▲ Taste. Drücken Sie den die W oder X Taste, um LOG MODE 1, 2, oder 3 auszuwählen. Bestätigen Sie mit der ↵ Taste, um die Aufzeichnung zu starten. Log Mode 1 wird durch die Tastatur programmiert und eingeleitet. Log Mode 2 und Log Mode 3 werden mit der Software TRAKPRO programmiert. Im Speichermodus werden nur Daten, die auch auf dem Display angezeigt werden, aufgezeichnet.

### **Speichermodus: Anzeige von Echtzeitdaten**

Um einen Datenerfassungsabschnitt zu starten, wählen Sie einen Log Modus aus dem Hauptmenü aus und betätigen Sie die ↵-Taste. Das Q-TRAKTM Plus zeichnet dann Daten im Datenlogger auf und zeigt die Echtzeitwerte an (siehe Abb. 3-5).

|                 | TEST 1                          |  |  |
|-----------------|---------------------------------|--|--|
|                 | TEMP <sub>2</sub>               |  |  |
| CO <sub>2</sub> |                                 |  |  |
| CO.             |                                 |  |  |
| <b>TEMP</b>     |                                 |  |  |
| <b>RH</b>       |                                 |  |  |
|                 | $NEXT \rightarrow \Box TO STOP$ |  |  |
|                 |                                 |  |  |
|                 |                                 |  |  |

**Abb. 3-5: Speichermodus: Statistische Daten** 

<span id="page-21-0"></span>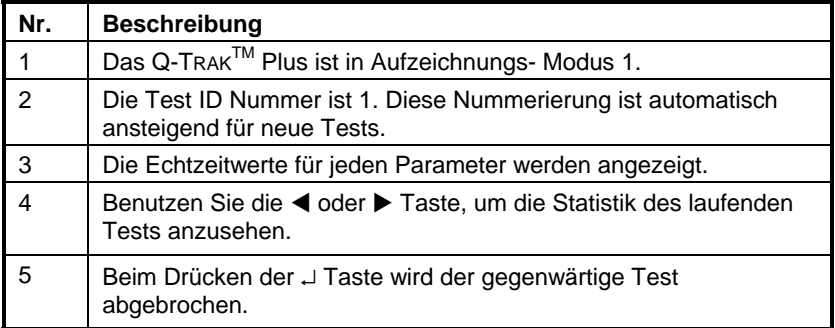

Bei der Protokollierung sind Sie in der Lage, die statistische Zusammenfassung der Daten jedes gegenwärtigen Tests anzusehen. Beim Betätigen der  $\blacktriangleleft$  oder  $\blacktriangleright$  Taste zeigt Ihnen das Display Statistiken für jeden Parameter an. Die zusammenfassende Ansicht des  $CO<sub>2</sub>$  wird in Abb. 3-6 gezeigt.

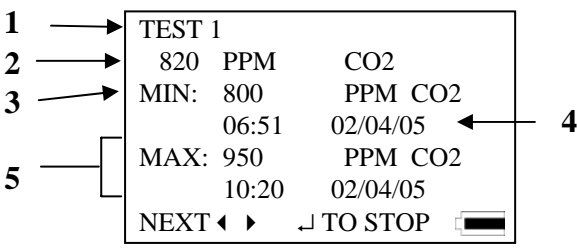

Abb. 3-6: Log Modus: CO<sub>2</sub>-Zusammenfassung

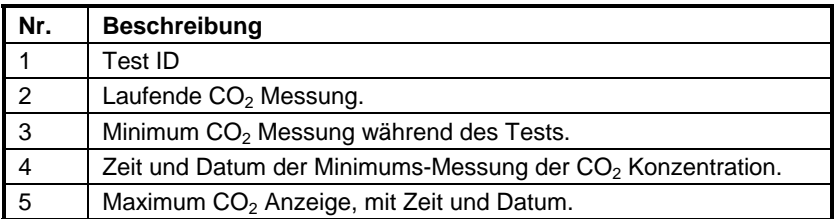

### **Log Modus 1: Aufzeichnungsintervall**

Das Aufzeichnungsintervall ist eine Berechnungsperiode, über die die Messwerte gemittelt werden. Wird das Intervall z. B. auf 5 Minuten eingestellt, werden die gespeicherten Messwerte über diese 5 Minuten gemittelt und abgespeichert.

Der gewählte Aufzeichnungs- Modus erlaubt Ihnen, den gegenwärtigen Loggabstand anzusehen, der während

Aufzeichnungs-Modus 1 verwendet wird (lesen Sie dazu auch den Abschnitt "Log Modus 2 und 3" für weitere Information über die Datenerfassung).

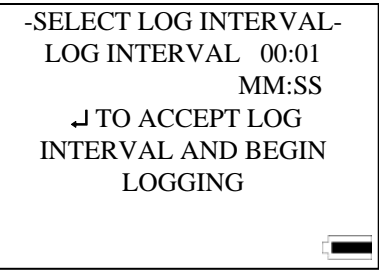

**Abb. 3-7: Aufzeichnungs- Modus 1: LOG INTERVAL** 

Die Messwerte für die Aufzeichnungsabstände können auf 1 Sekunde, 1 Minute, 5 Minuten, 15 Minuten und 30 Minuten eingestellt werden. Um das Intervall für die Aufzeichnung auszuwählen, betätigen Sie die  $\nabla$  oder  $\triangle$  Taste, bis das gewünschte Intervall angezeigt wird. Wenn mit der ↵ Taste bestätigt wird, beginnt das Programm seinen Aufzeichnungsprozess.

Abweichende Speicherintervalle für LOG MODE 1 können mit der TRAKPRO Software programmiert werden.

- 1. Vergewissern Sie sich, dass das Q-TRA $K^{TM}$  Plus richtig an den Computer angeschlossen und eingeschaltet ist.
- 2. Wählen Sie im Software-Menü **Instrument Setup**, **Parameters**, **Logging Intervals**. Die aktuellen Einstellungen des Q-TRAK Plus werden im Dialogfeld angezeigt. Sie können nun neue Werte für jeden der fünf Speicherintervalle programmieren (innerhalb der definierten Begrenzungen).

<span id="page-23-0"></span>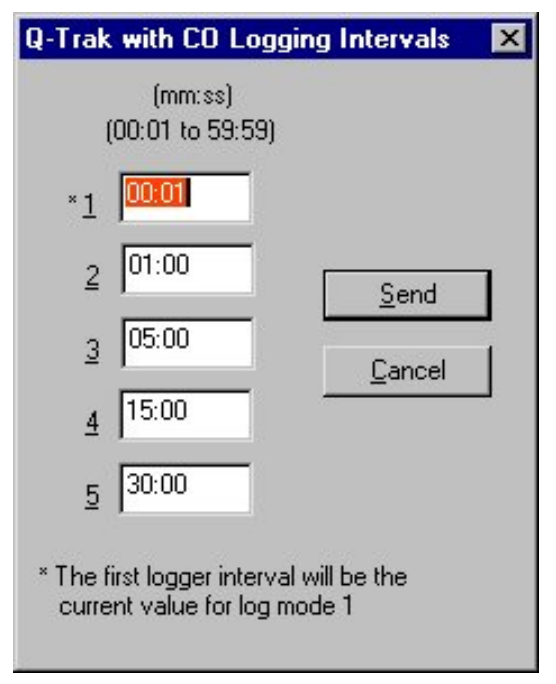

**Abb. 3-8: Speicherintervalle** 

- 3. Wählen Sie **Send,** das Q-TRAK Plus mit wird den neuen Werten programmiert.
- 4. Trennen Sie das Q-TRAK Plus vom Computer.
- *Anmerkung: Dieses Speicherintervall trifft nur auf den Log Mod 1 zu. Die Speicherintervalle für den Log Mod 2 und Log Mod 3 sind nur innerhalb der TRAKPRO-Software veränderbar.*

#### **Log Mode 2 und 3**

Das Q-TRAKTM Plus kann für höhere Messansprüche in den Log Modi 2 und 3 über den Computer programmiert werden. Über TRAKPRO sind Einstellungen wie Anfangsdatum- und Zeit, Testlänge, Speicherintervall, Zahl der Tests und zeitlicher Abstand zwischen den Tests möglich. Sobald die Parameter eingestellt sind, kann das Q-TRAK Plus am Einsatzort verwendet werden, um die Datenerfassung in Log Modus 2 oder Log Modus 3 zu starten. Wenn keine Anfangszeit oder ein Anfangsdatum eingestellt sind, wird die Aufzeichnung durch das Betätigen der Taste ↵ eingeleitet.

#### <span id="page-24-0"></span>**Programmierung des Log Mode 2 oder 3 in Verbindung mit der TRAKPRO Datenanalyse Software**

- 1. Vergewissern Sie sich, dass das Q-TRAK Plus eingeschaltet und am Computer angeschlossen ist.
- 2. Wählen Sie **Logging Setup** im **Instrument Setup** Menu. Die TRAKPRO Software liest die gegenwärtigen Einstellungen für den Log Modus 2 und 3 aus dem Gerät aus und zeigt sie im folgenden Dialogfeld an.

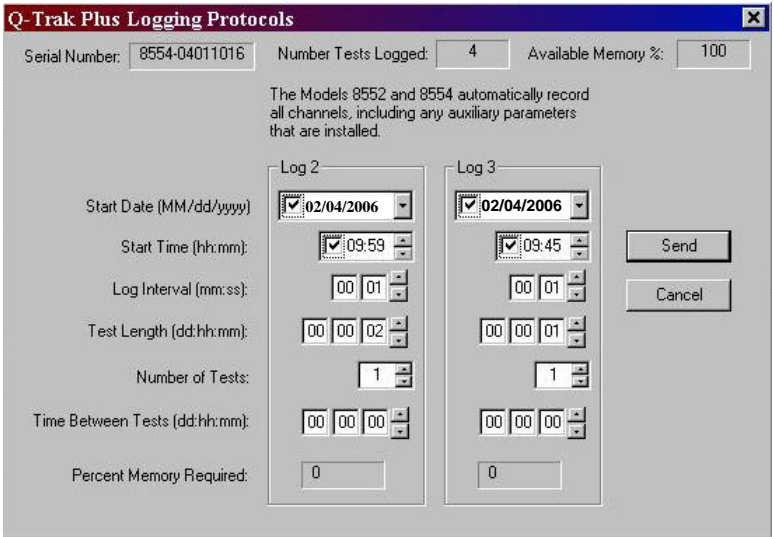

**Abb. 3-9: Q-TRAK Plus Monitor Datenaufzeichnungsprotokolle** 

Die folgende Tabelle fasst die Informationen zusammen, die im Q-TRAK Plus Aufzeichnungsprotokoll-Dialogfeld angezeigt werden.

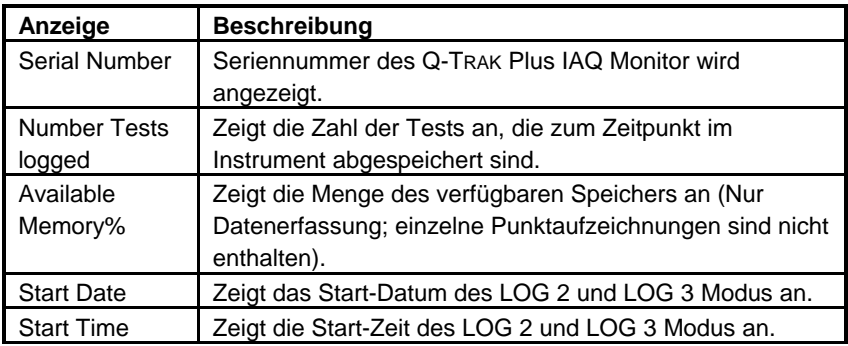

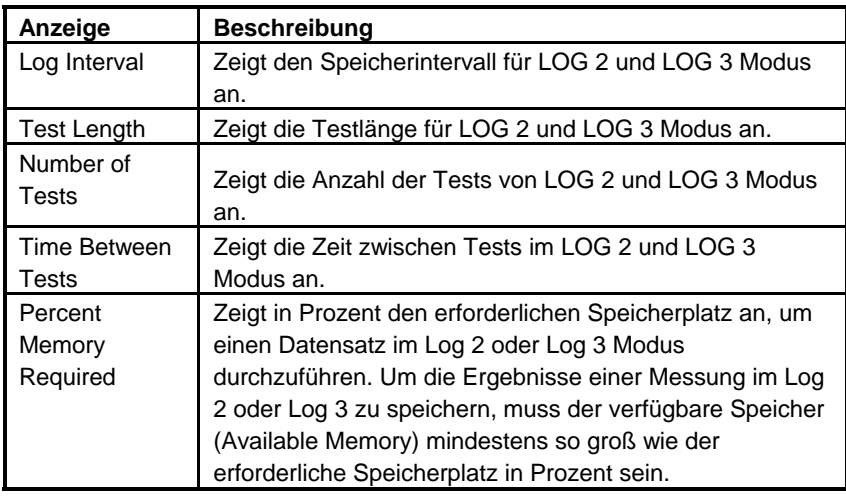

Um das Q-TRAK Plus für Log Mode 2 oder 3 zu programmieren, gehen Sie wie folgt vor:

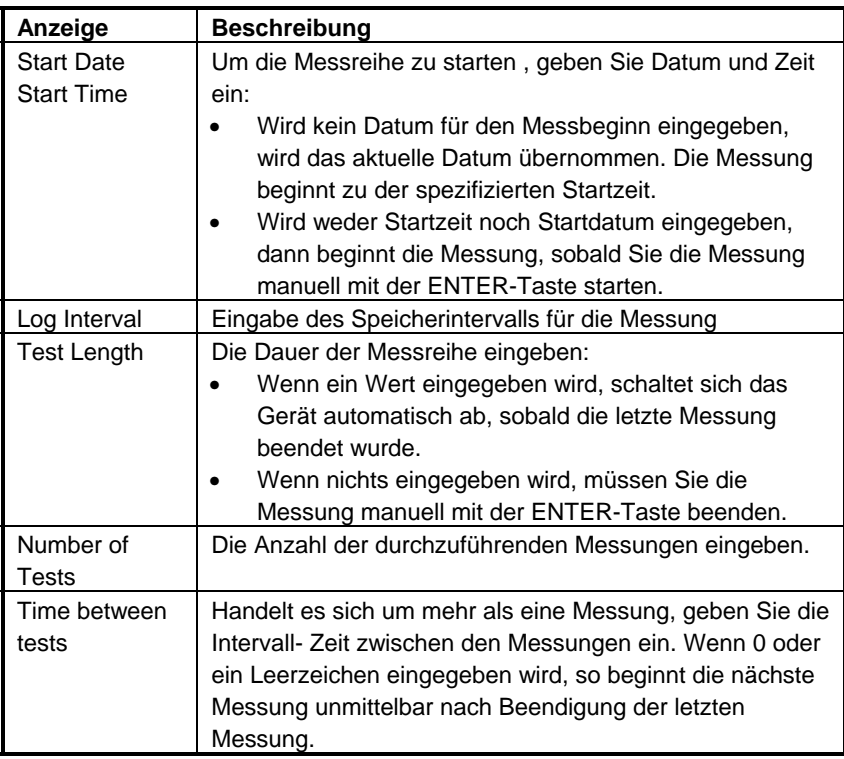

<span id="page-26-0"></span>Die **Percent Memory Required** wird während der Eingabe der Werte für die LOG 2 und LOG 3 Modi dynamisch aktualisiert, um anzuzeigen, wie viel Protokollspeicher für die programmierte Messprobe benötigt wird. Wenn das Protokoll, das sie definiert haben, mehr als 100% des Speichers benötigt, können Sie die benötigte Speichermenge verkleinern, in dem Sie die folgenden Protokollparameter ändern:

- Speicherintervall verlängern.
- Dauer der Messungen abkürzen.
- Anzahl der Messungen verringern.

Die Einstellungen für jeden LOG-Modus darf *nicht* mehr als 100% des Protokollspeichers benötigen.

#### *Hinweis: Wenn die Percent memory required größer als die Available memory ist, erlaubt die TRAKPRO Software nicht die Programmierung von Log Modus 2 oder 3.*

- 3. Wenn die Parameter für LOG 2 und LOG 3 definiert wurden, **Send** anwählen.
- 4. Nun das Q-TRAK<sup>TM</sup> Plus vom Computer trennen.
- 5. Das Instrument ist nun bereit für die Datenaufzeichnung.

#### **Messreihen-Protokoll für Log Modus 2 oder 3**

Die folgenden Schritte erläutern, wie man ein Messreihen-Protokoll für den Log 2 oder den Log 3 Modus programmiert.

Eigenschaften der Messreihe Log Modus 2:

- Das Messreihen-Protokoll für Log Mode 2 wurde eingestellt, um Werte für einen Tag unbeaufsichtigter Messungen abzuspeichern.
- Die Protokollierung startet am 02/04/2006.
- Die Messreihe startet am 8:00 morgens.
- Die Protokollierung läuft über acht Stunden.

Eigenschaften der Messreihe Log Mode 3:

• Das Messreihen-Protokoll für Log Modus 3 wurde eingestellt, um Werte für vier Tage unbeaufsichtigter Messungen abzuspeichern.

- Die Protokollierung startet am 02/04/2006.
- Die Messreihe startet am 8:00 morgens.
- Die Protokollierung läuft über acht Stunden.
- Das Instrument schaltet für 16 Stunden aus, beginnt dann eine neuerliche Messung über acht Stunden, ebenso für jeden der nächsten drei Tage.

Die folgende Abbildung zeigt das Dialogfeld der TRAKPRO Software mit den oben beschriebenen Parametern.

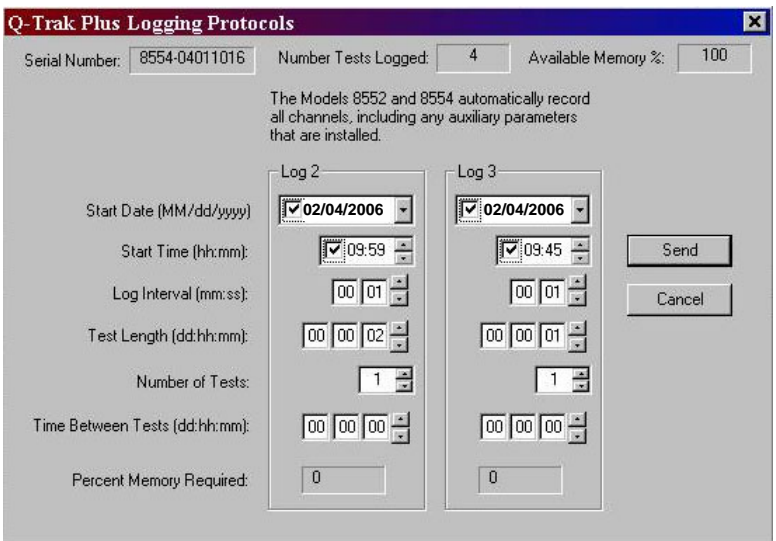

**Abb. 3-10: Q-TRAKTM Plus Aufzeichnungsbeispiel** 

Um die verschiedenen Einstellungen zu programmieren, gehen Sie wie folgt vor:

- 1. Sicherstellen, dass das Q-TRA $K^{TM}$  Plus eingeschaltet und am Computer angeschlossen ist.
- 2. Wählen Sie **Logging Setup** im **Instrument Setup** Menü. Die TRAKPRO Software ruft die aktuellen Einstellungen für die Log 2 und Log 3 Modi vom Gerät ab und zeigt diese wie im oben stehenden Dialogfeld an.
- 3. Für Log Mode 2 und 3 das folgende eingeben:

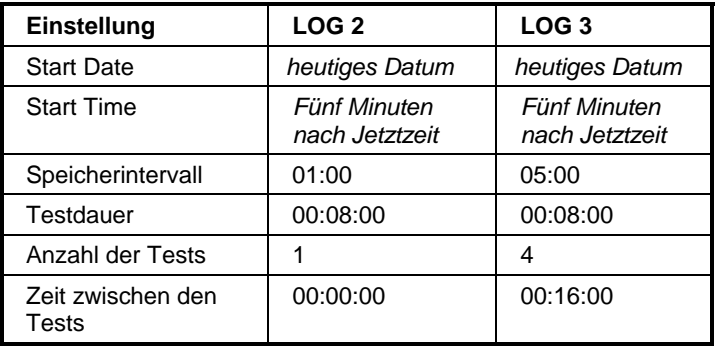

- 4. Wählen Sie **Send**. Der Datenspeicher ist für die Protokolle der Modi 2 und 3 programmiert.
- 5. Beachten Sie, dass die LOG 2 Messreihe 4 % und LOG 3 ebenfalls 4 % des verfügbaren Speichers benötigt. Insgesamt sind 100 % des Speichers zur Benutzung verfügbar.
- 6. Das Q-TRAKTM Plus nun vom Computer trennen. In weiteren Abschnitten dieser Bedienungs- und Wartungsanleitung finden Sie Einzelheiten über die Durchführung von Messungen unter Anwendung der LOG 2 und LOG 3 Modi.

Nach der Programmierung des Q-TRAK<sup>™</sup> Plus mit der TRAKPRO<sup>™</sup> Datenanalyse Software, bringen Sie das Gerät an den Messort und schalten es ein. Aus dem Hauptmenü unter Verwendung der  $\triangleleft$  oder  $\triangleright$ Tasten in LOG MODE 2 oder LOG MODE 3 umschalten (je nach Programmierung). Drücken Sie die ↵ Taste, um den Log Modus zu starten. Im Display wird die aktuelle Zeit und das aktuelle Datum angezeigt.

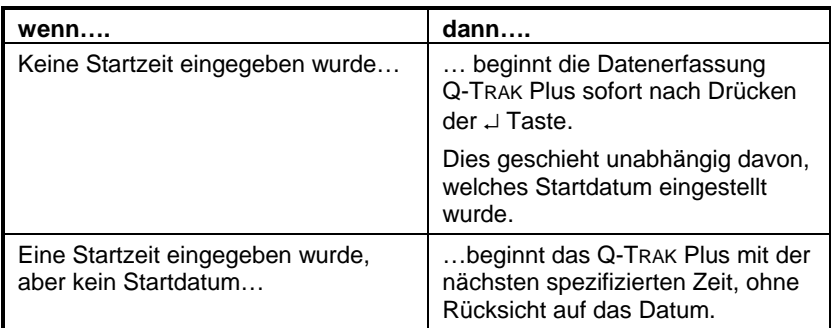

Abhängig vom Protokoll kann folgendes geschehen:

<span id="page-29-0"></span>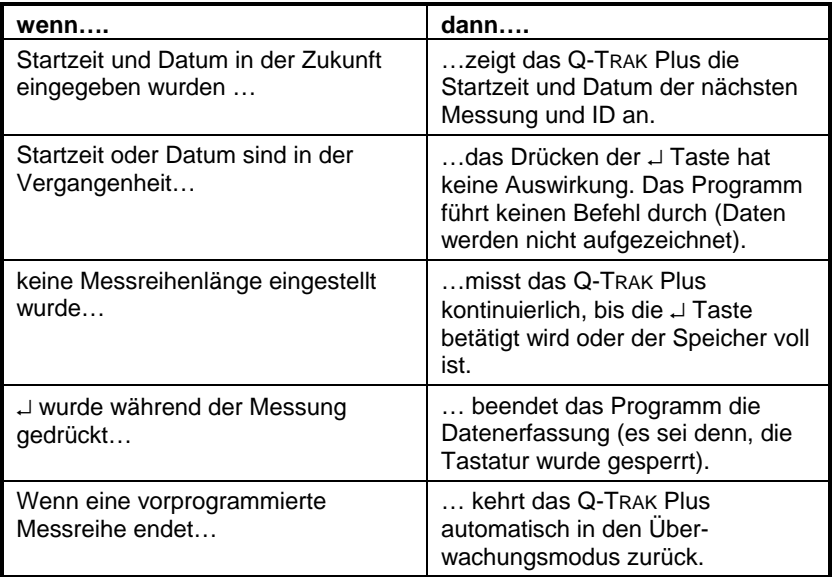

#### **Speicherbedarf**

Das Q-TRAK Plus verfügt über einen großen Speicher, der unter normalen Umständen völlig ausreicht. Das Instrument enthält unterschiedliche Speicher für einzelne Messpunkte sowie gespeicherte Messreihen (die beiden Speicher arbeiten unabhängig voneinander).

Das Q-TRAK Plus kann ca. 440 separate Einzeldatenpunkte speichern, zusätzlich zu 48.671 gespeicherten Datenpunkten von 110 Messreihen abspeichern. Das heißt, das Instrument kann ungefähr 811 Stunden (33 Tage) Messreihen abspeichern bei einem Speicherintervall von 1 Minute (Die Stundenzahl der geloggten Tests kann mehr oder weniger sein, sie ist abhängig von den Speicherintervallen).

Die Gesamtmesszeit sollte beachtet werden, wenn ein Speicherintervall vorgewählt ist. Kürzere Speicherintervalle verbrauchen den Speicherplatz schneller als längere Speicherintervalle. Das Speicherintervall und der verfügbare Speicher bestimmen die maximale Dauer der Datenaufzeichnung.

#### *Max. Datenerfassungszeit* = *%mögliche Kapazität* x *48.671* x *Speicherintervall*

Um einen eventuellen Verlust der gespeicherten Daten zu vermeiden, empfiehlt TSI, einen regelmäßigen Datendownload mit TRAKPRO auf den Computer durchzuführen.

#### <span id="page-30-0"></span>**Zusätzlicher Sensor**

Für jeden der Erfassungs- Modi werden die durch den zusätzlichen Sensor gemessenen Werte zusammen mit den anderen Standardparametern abgespeichert, wenn der zusätzliche Fühler vor Beginn der Protokollierung an das Messgerät angeschlossen wurde.

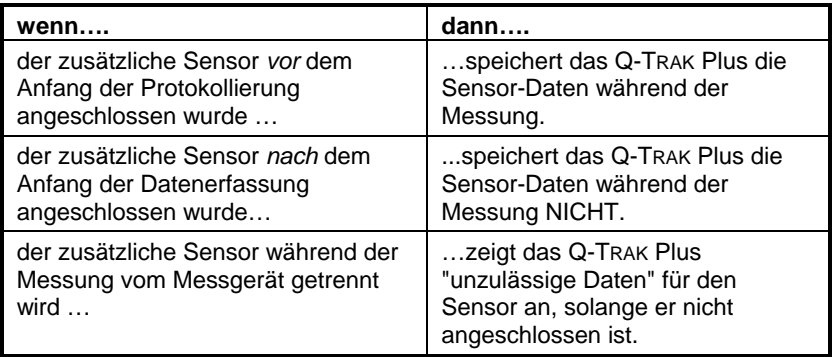

### **Tastensperre**

Häufig finden Messungen in den Log Modi 1,2 oder 3 unbeaufsichtigt statt. Um die Gefahr von Manipulationen durch nicht autorisierte Personen zu minimieren, können Sie die Tastatur sperren. Wenn die Sperrung aktiviert wurde, können ebenfalls keine Werte auf dem Display abgelesen werden.

Der Tastaturblockierungs-Schalter ist auf der Seite des Q-TRAK Plus zwischen der Halterung für die Messsonde angebracht. Es ist ein kleiner vertiefter Gleitschalter, der nur mit einem spitzen Werkzeug verstellt werden kann.

In der Nähe des Schalters befinden sich die Symbole "|"und" 0.", Mit dem Schalter in Position "|" ist die Sperrfunktion eingeschaltet. Es gibt zwei Möglichkeiten, den Sperrschalter zu benutzen.

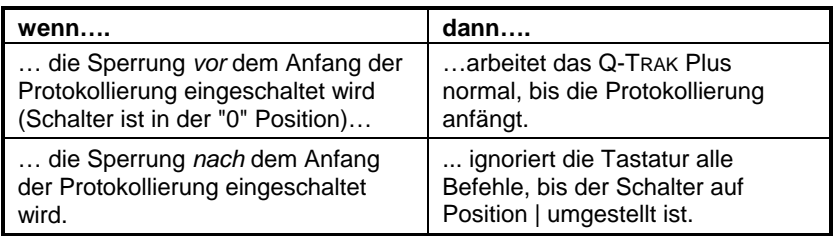

<span id="page-31-0"></span>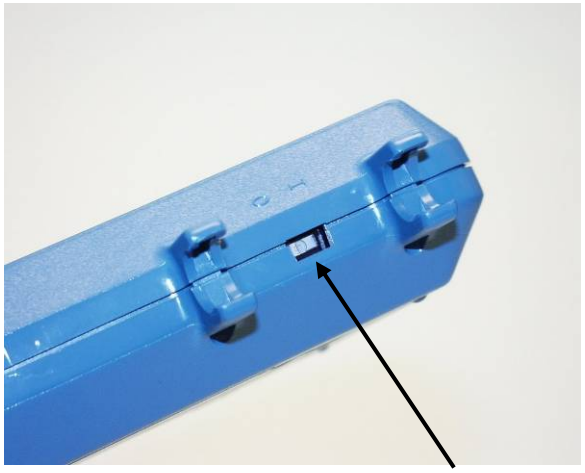

**Abb. 3-11: Sperrschalter der Tastatur** 

#### **Einstellungsmenü**

Das Einstellungsmenü führt zu einer breiten Auswahl für die Ansicht von Daten, Statistiken, Änderung von optionalen Parametern, Durchführung von Kalibrierungen und mehr.

Um von dem Überwachungsmodus zum Einstellungsmenü zu gelangen, drücken Sie die 1 Taste. Um zu den Untermenüs zu gelangen, drücken Sie die T oder ▲ Taste zum Markieren des gewünschten Menüs, danach bestätigen Sie mit ENTER ↵.

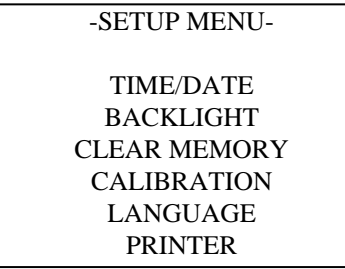

**Abb. 3-12: Einstellungs- Menu** 

#### **Zeit/Datum**

Der Q-TRAK Plus Monitor verfügt über eine eingebaute Uhr für Zeit und Datum. Für Protokolldatierung ist eine korrekte Einstellung dieser Werte unerlässlich.

<span id="page-32-0"></span>Die Uhr wird im Werk auf U.S. Standardzeit (Central Standard Time) eingestellt. Bei Änderungen gehen Sie wie folgt vor: Wählen Sie aus dem Menü **TIME/DATE.** Die folgende Ansicht wird gezeigt:

| -TIME/DATE-               |          |  |  |  |  |  |
|---------------------------|----------|--|--|--|--|--|
| HH:MM:SS                  | 12:12:31 |  |  |  |  |  |
| MM/DD/YY                  | 02/04/05 |  |  |  |  |  |
| CHANGE FORMAT<br>MM/DD/YY |          |  |  |  |  |  |
| າ 40. 7.4D.1              |          |  |  |  |  |  |

**Abb. 3-13: Zeit/Datum** 

Wenn Sie diese Ansicht erhalten, befindet sich unter der ersten Ziffer im Zeitfeld ein Cursor. Verwenden Sie die  $\nabla$  oder  $\triangle$  Taste. um die Zahl zu verändern. Benutzen Sie die ◀ oder ▶ Taste, um zum nächsten Feld zu gelangen. Wenn die Einstellung vollständig ist, bestätigen Sie mit der ENTER → Taste und kehren zum Hauptmenü zurück.

Das Q-TRAK Plus bietet drei unterschiedliche Formate für das Anzeigen des Datums an: VEREINIGTE STAATEN, Europa und ISO 8601. Wählen Sie CHANGE FORMAT mit der< oder ▶ Taste, danach können Sie mit der T oder ▲ Taste die Anzeigeform verändern. Die wählbaren Formate sind wie folgt: *MM:DD/YY, DD:MM:YY, YYYY:MM:DD*. Wenn Sie das gewünschte Format ausgesucht haben, bestätigen Sie dies mit der  $\Box$  Taste.

#### **Programmierung Zeit/Datum mit TRAKPRO**

Das Datum und die Zeit kann mit der TRAKPRO Software ebenfalls eingestellt werden. Programmierung Zeit/Datum:

1. Schließen Sie das eingeschaltete Q-TRAK<sup>TM</sup> Plus am Computer an.

<span id="page-33-0"></span>2. Im Menü der TRAKPRO Software, wählen Sie **Parameters**, **Instrument Setup, Clock**. Die Software liest die aktuellen Datums- und Zeiteinstellungen vom Gerät aus. Siehe dazu Abb. 3-14:

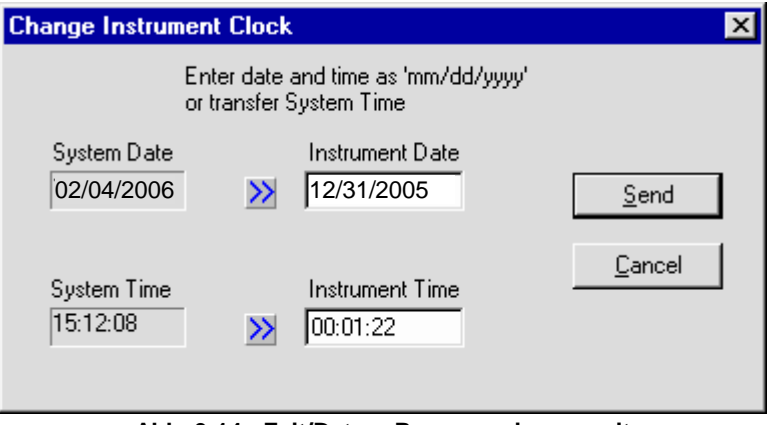

#### **Abb. 3-14: Zeit/Datum Programmierung mit TRAKPRO Datenanalyse-Software**

- 3. Das Systemdatum und -zeit des Computers können auf das Messgerät mit dem blauen Pfeil übertragen werden. Eine manuelle Eingabe in die Felder ist auch möglich.
- 4. Wählen Sie **Send,** um die neuen Einstellungen zum Q-TRAK Plus Monitor zu übertragen.

#### **Hintergrundbeleuchtung**

Die **BACKLIGHT DELAY** Option im Setup Menü bestimmt die Abschaltverzögerung der Hintergrundbeleuchtung des Displays. Nach Ablauf dieser Zeit schaltet die Beleuchtung automatisch ab. Zum Verändern der Hintergrundbeleuchtungsdauer drücken Sie die Taste T oder ▲. Die Optionen sind: *No Backlight (Keine Hintergrundbeleuchtung), 10 Sekunden, 30 Sekunden, oder 10 Minuten*. Drücken Sie die ↵ Taste, um einen Wert auszuwählen.

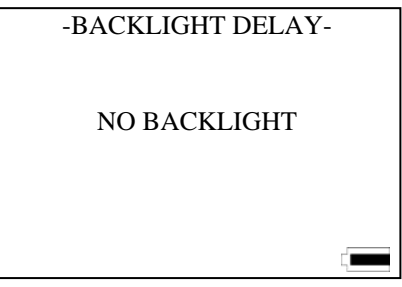

**Abb. 3-15: Hintergrundbeleuchtungseinstellung** 

*Hinweis: Verlängerte Displaybeleuchtung verringert die Lebensdauer der Batterie erheblich!* 

Die Hintergrundbeleuchtung der Anzeige kann auch mit der TRAKPRO Software eingestellt werden.

- 1. Vergewissern Sie sich, dass das Q-TRAK<sup>TM</sup> Plus an den Computer angeschlossen und eingeschaltet ist.
- 2. Wählen Sie in der TRAKPRO-Software **Parameters**, **Instrument Setup**, **Other**. Die TRAKPRO Software liest die aktuellen Einstellungen aus dem Gerät aus. In Abbildung 3-16 sehen Sie eine Darstellung dieses Dialogfelds.

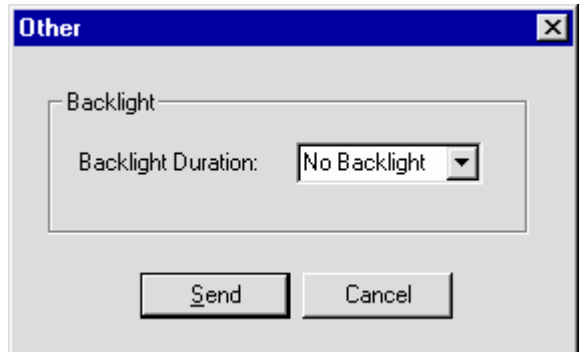

#### **Abb. 3-16: Einstellungen für die Hintergrundbeleuchtung**

- 3. Wählen Sie eine Zeit aus.
- 4. Klicken Sie **Send,** um das Q-TRAK Plus zu programmieren.

#### <span id="page-35-0"></span>**Speicher löschen**

Die **CLEAR MEMORY** Option im Setup Menü erlaubt Ihnen, gespeicherte Daten im Gerät zu löschen. Es werden nicht automatisch die ältesten Daten gelöscht.

*Hinweis: Das Durchführen dieses Befehls löscht alle gespeicherten Daten oder einzelnen Messpunkte.. Dieser Befehl kann nicht rückgängig gemacht werden! Es wird empfohlen, dass Sie alle gewünschten Daten oder einzelnen Messpunkte mit der TRAKPRO Software auf Ihren Computer herunterladen, bevor Sie den Speicher löschen.* 

Um die gespeicherten Daten zu löschen, wählen Sie **CLEAR MEMORY** im Setup Menü. Danach bestätigen Sie mit der ⊥ Taste. Folgendes erscheint auf dem Bildschirm:

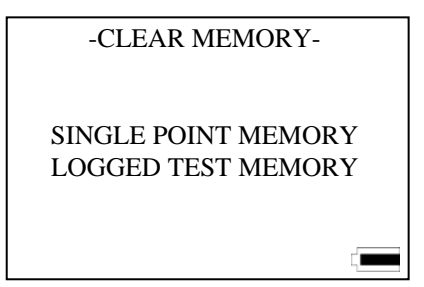

**Abb. 3-17: Löschen der gespeicherten Daten** 

Wenn "Single Point Memory" markiert ist, löschen sie mit Bestätigung der ENTER → Taste einzelne Datenpunkte.

Die gespeicherten Datenmessreihen bleiben davon unberührt. Sie werden auf ähnliche Weise gelöscht.

Weder die Einzeldaten noch die gespeicherten Messreihen können mit der TRAKPRO Software gelöscht werden.

#### **Kalibrierung**

Sehen Sie Kapitel 4, "Kalibrierung und Wartung", später enthalten in diesem Handbuch.

### **Drucker**

Die **PRINTER** Option schaltet die Druckfunktion für die Einzelmesspunkte ein oder aus. Wählen Sie **PRINTER** mit den ▼ oder ▲ Tasten im Setup Menu und bestätigen Sie mit ENTER ↵.
Sie können nun mit den Tasten T oder ▲ den Ausdruck aktivieren oder deaktivieren (siehe Abb. 3-18).

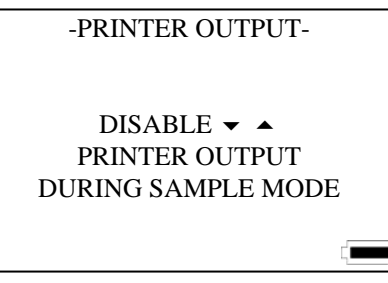

**Abb. 3-18: Druckereinstellungen** 

## **Frischluftanteil**

Der Frischluftanteil kann mit dem Q-TRAK™ Plus gemessen werden in Bezug auf % Außenluft. Um die Option **VENTILATION RATES** anzuwählen, benutzen Sie die Toder ▲ Taste im Hauptmenü und bestätigen mit ↵.

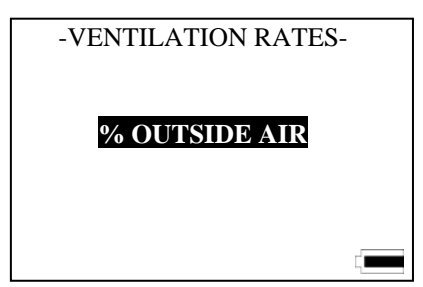

**Abb. 3-19: Ansicht Frischluft Anteil** 

### **% Außenluft**

Der Prozentsatz der Außenluft kann errechnet werden, indem man eine Temperatur- oder  $CO<sub>2</sub>$ -basierte Methode verwendet. Der Anteil wird mithilfe der Unterschiede der Zuluft, der Abluft und der Frischluft errechnet, indem man die folgende Formel verwendet:

% 
$$
A \mu \beta en luff = \frac{(RA - SA) \times 100\%}{RA - OA}
$$

Erläuterung:

 $RA = PPM$  von  $CO<sub>2</sub>$  oder Temperatur in der Abluft.  $SA = PPM$  von  $CO<sub>2</sub>$  oder Temperatur in der Zuluft.  $OA = PPM$  von  $CO<sub>2</sub>$  oder Temperatur in der Außenluft. Die folgenden Variablen müssen eingetragen werden, um die Berechnung durchzuführen: AUßENLUFT, ZULUFT und ABLUFT. Alle variablen Daten können manuell eingegeben werden oder durch Speichern einer Messung an der entsprechenden Stelle.

## **Berechnung der Außenluft in %**

- 1. Wählen Sie im **VENTILATION RATES** Menu mit den T oder ▲ Tasten **%OUTSIDE AIR**, bestätigen Sie mit der ↵ Taste.
- 2. Wählen Sie CO<sub>2</sub> oder TEMPERATURE mit der  $\blacktriangledown$  oder  $\blacktriangle$ Taste und bestätigen Sie mit ENTER ↵. Um weitere Einstellungen zu verändern, betätigen Sie T.

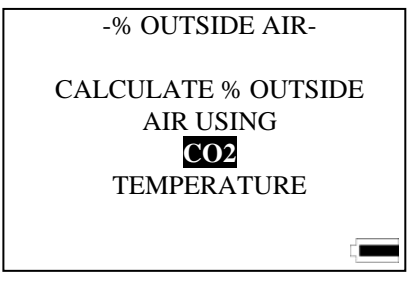

**Abb. 3-20: % Außenluft** 

Die folgenden Beispiele nehmen an, dass  $CO<sub>2</sub>$  als der gemessene Parameter vorgewählt wurde. Die % AUßENLUFT-Info-Ansicht zeigt.

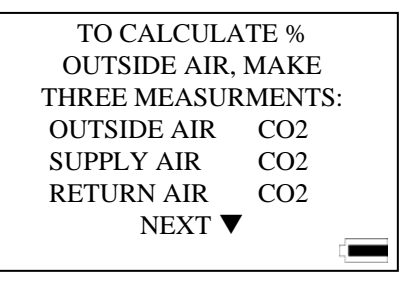

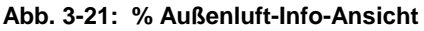

3. Benutzen Sie die  $\nabla$  oder  $\triangle$  Taste, um einen der folgenden Parameter anzuwählen (OUTSIDE AIR, SUPPLY AIR oder RETURN AIR).

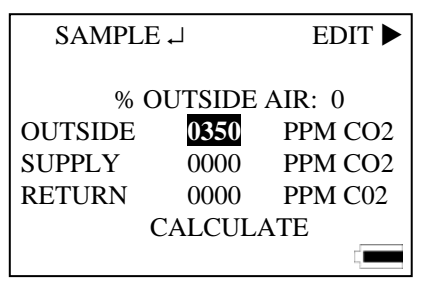

Abb. 3-22: Messen oder eingeben des CO<sub>2</sub> Parameters

- 4. Um den Wert einzugeben oder eine Messung vorzunehmen, drücken Sie die Tasten ► oder ↵.
- 5. Wiederholen Sie die Schritte 2 bis 4, bis alle drei Variablen einen gültigen Wert haben.
- 6. Benutzen Sie die Toder ▲ Taste, um **CALCULATE**  anzuwählen und bestätigen Sie mit ↵. Der **%**Außenluft-Wert wird oben im Display angezeigt.
- 7. Zur Wiederholung der Berechnungen wiederholen Sie die Schritte 3 bis 6,.
- 8. Um zum Hauptmenü zurückzukehren, drücken Sie die ESCAPE Taste.
- *Hinweis: Die in % Außenluft angegeben Werte werden nicht gespeichert. Es wird empfohlen, die Daten zu notieren.*

 *Wenn unrealistische Daten (z.B. Zuluft-CO2 Wert größer als der Abluft-CO2 Wert) eingegeben werden, zeigt das Messgerät eine Fehlermeldung.* 

### **Statistik**

Das STATISTICS Menu gibt einen Überblick über die Einzelmessungen sowie die gespeicherten Messreihen.

### **Statistik Einzeldaten**

Der Einzeldatenstatistik zeigt die Resultate jedes gespeicherten einzelnen Datenpunktes an, der im ÜBERWACHUNGSMODUS aufgenommen wurde. Zuerst werden im Display die Werte für den

letzten gemessenen Datenpunkt angezeigt. Frühere Messungen können mit den Tasten T oder ▲ angewählt werden. Die Ansicht stellt sich wie unten angezeigt dar:

| -SAMPLE 3- |            |                   |  |  |
|------------|------------|-------------------|--|--|
| 15:13:39   | 02/04/05   |                   |  |  |
| 75.1       | °F         | TEMP <sub>2</sub> |  |  |
| 805        | <b>PPM</b> | CO <sub>2</sub>   |  |  |
| 2.0        | <b>PPM</b> | CO                |  |  |
| 67.1       | °F         | <b>TEMP</b>       |  |  |
| 35.1       | %          | <b>RH</b>         |  |  |
|            |            |                   |  |  |

**Abb. 3-23: Statistik einzelner Datenpunkte**

# **Statistik der gespeicherten Tests**

Die gespeicherten Teststatistiken zeigen die Zusammenfassung für alle gültigen Daten für jeden gespeicherten Test an. Der Bildschirm zeigt als erstes eine Zusammenfassung der neuesten Messreihe. Ein Beispiel wird in Abb. 3-24 gezeigt.

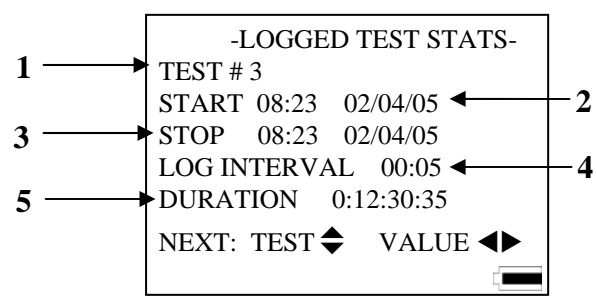

**Abb. 3-24: Zusammenfassung eines gespeicherten Datensatzes** 

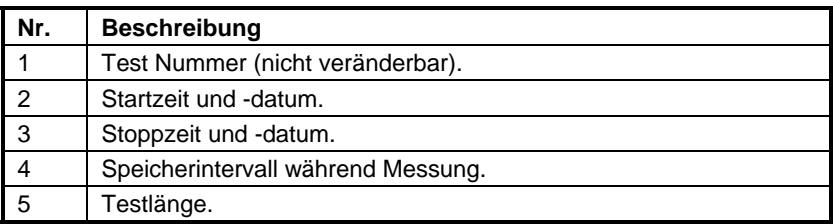

Um die aktuellen Statistiken für jeden gespeicherten Test anzusehen, verwenden Sie die  $\blacktriangleleft$  oder  $\blacktriangleright$  Tasten. Um den vorangegangenen Test anzusehen, verwenden Sie die T oder ▲

Tasten. Drücken Sie die ↵ oder ESCAPE Taste, um zum Statistikmenu zurückzukehren. Die zusammenfassende Ansicht des CO2 Wertes wird im folgenden Beispiel gezeigt.

| -LOGGED TEST STATS-           |     |            |  |  |
|-------------------------------|-----|------------|--|--|
| TEST#3                        |     |            |  |  |
| CO2                           |     |            |  |  |
| MIN:                          | 800 | <b>PPM</b> |  |  |
| MAX:                          | 950 | <b>PPM</b> |  |  |
| AVG:                          | 805 | <b>PPM</b> |  |  |
| NEXT: TEST $\bigcirc$ VALUE 4 |     |            |  |  |
|                               |     |            |  |  |

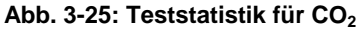

# **Kalibrierung und Wartung**

Das Modell 8552/8554 Q-TRAK<sup>TM</sup> Plus IAQ Monitor benötigt nur wenige Wartungsmaßnahmen zur Erhaltung der Messgenauigkeit.

Das Q-TRAK Plus kann vom Benutzer feldkalibriert werden. Dennoch ist eine jährliche Kalibrierung bei TSI dringend zu empfehlen. Wir reinigen und kalibrieren das Gerät nach strengen, werksinternen Richtlinien schnellstmöglich, bringen wird die geräteinterne Firmware und die Software TRAKPRO auf den neuesten Stand und senden es mit einem NISTrückführbaren Kalibrierzertifikat in einem technischen Zustand zurück, der dem Neuzustand entspricht. Die Werkskalibrierung ist wesentlich genauer und sorgfältiger als die unten beschriebene Feldkalibrierung. Mit dem jährlichen "Check-up" im Werk stellen Sie sicher, dass das Q-TRAK<sup>TM</sup> Plus immer optimal arbeitet.

## **Kalibrierung des CO<sub>2</sub> Sensors**

TSI empfiehlt, den CO<sub>2</sub>-Sensor monatlich zu kalibrieren, damit genaue Messwerte sichergestellt sind.

Um den  $CO<sub>2</sub>$ -Sensor zu kalibrieren, führen Sie bitte die unten beschriebenen Schritte durch. Sie benötigen eine Gasflasche mit  $CO_2$ -freier Luft oder Stickstoff für die Nullkalibrierung sowie einen Zylinder mit einer bestimmten  $CO<sub>2</sub>$ -Konzentration. Bitte kontaktieren Sie TSI für geeignete Kalibrierungssets (siehe auch Abb. 4-4).

*Hinweis: Wenn Luft für eine Nullkalibrierung verwendet wird, muss*  diese weniger als 10 PPM CO<sub>2</sub> enthalten. Raumluft kann *nicht benutzt werden (siehe Anhang A).* 

Die Kalibrierung kann jederzeit durch Betätigung der ESCAPE-Taste abgebrochen werden. Jeder Schritt im Kalibriervorgang kann wiederholt werden, indem die Taste  $\blacktriangle$  betätigt wird.

- 1. Um das Q-TRAK Plus in den CO<sub>2</sub>-Kalibriermodus zu setzen, betätigen Sie T oder ▲ Taste, um **CALIBRATION** im Einstellungsmenü vorzuwählen.
- 2. Wählen Sie  $CO_2$  durch Drücken der  $\nabla$  oder  $\triangle$  Taste im Kalbriermenü, bestätigen Sie mit ↵ (siehe Abb. 4-1).

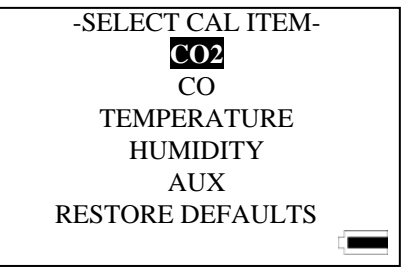

**Abb. 4-1: Ansicht Kalibrier Menü** 

Schieben Sie die CO<sub>2</sub>-Kalibriermanschette über die Sonde (siehe Abb. 4-4).

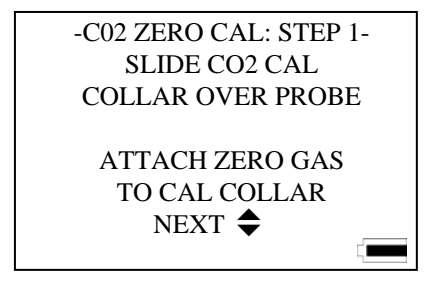

Abb. 4-2: Ansicht CO<sub>2</sub> Nullkalibrierung: Schritt 1

- 3. Bringen Sie den Regler auf dem Nullkalibriergaszylinder an und verbinden Sie die Rohrleitung vom Zylinder mit dem mit **GAS-IN**  Anschluss. Drücken Sie nun die ↵ oder T Taste.
- 4. Drehen Sie das Gas auf (0,3 L/min). Stellen Sie sicher, dass der Zylinder nicht leer ist. Er sollte im Betrieb leise zischen. Drücken Sie die ↵ oder T Taste, um mit der Nullkalibrierung zu beginnen (siehe Abb. 4-3).

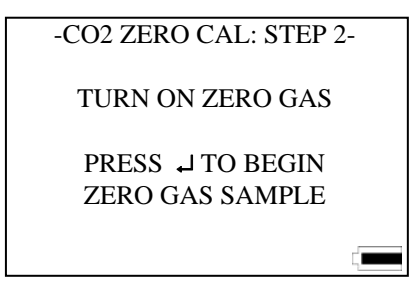

Abb. 4-3: Ansicht CO<sub>2</sub> Nullkalibrierung: Schritt 2

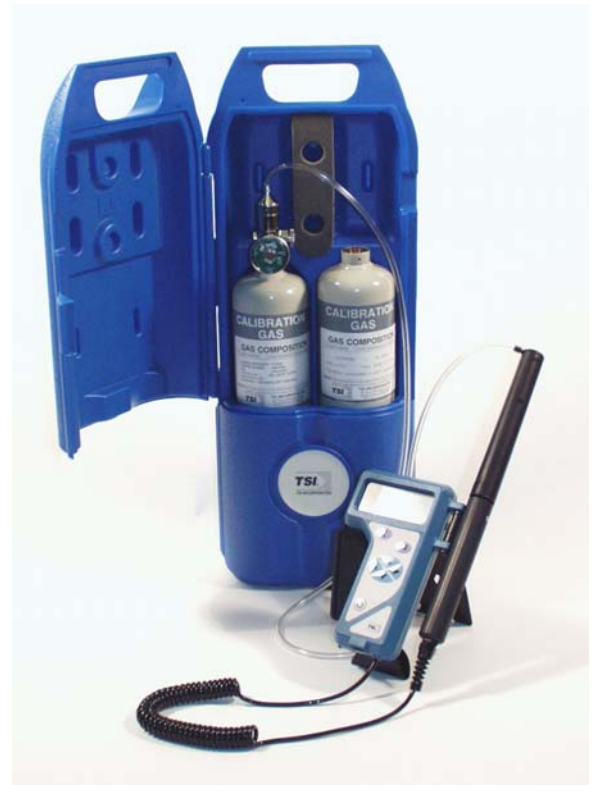

Abb. 4-4: CO<sub>2</sub> Kalibrierung

5. Das Q-TRAK<sup>TM</sup> Plus zeigt den Status des Kalibrierprozesses an. Nachdem das Instrument das Nullgas berechnet hat, wird im Display "ZERO CAL COMPLETE" hervorgehoben (siehe Abb. 4-5).

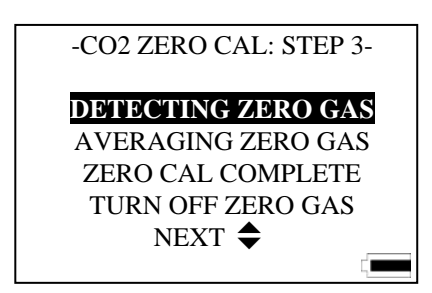

Abb. 4-5: Ansicht CO<sub>2</sub> Nullkalibrierung: Schritt 3

- 6. Wenn die Nullkalibrierung beendet wurde, drehen Sie das Gas ab und bestätigen am Monitor mit der ↵ oder T Taste. Der nächste Schritt ist die Messbereichskalibrierung.
- 7. Trennen Sie den Druckregler vom Nullgaszylinder ab und bringen Sie den Regler an der Messbereichs-Kalibriergasflasche an. Mit der ↵ oder ▼ Taste gehen zum nächsten Schritt (Abb. 4-6).

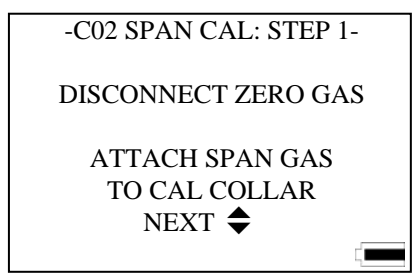

Abb. 4-6: Ansicht CO<sub>2</sub> Messbereichskalibrierung: Schritt 1

8. Justieren Sie die Messbereichs-Gaskonzentration, die Sie verwenden werden, mit der ▼ oder ▲ Taste, bestätigen Sie mit der J Taste den richtigen Wert. (Abb. 4-7).

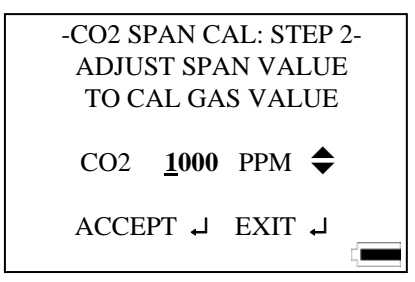

Abb. 4-7: Ansicht CO<sub>2</sub> Span Kalibrierung: Schritt 2

9. Drehen Sie das Messbereichskalibriergas auf (0,3 L/min), und bestätigen mit der ↵ Taste, um die Kalibrierung zu beginnen (Abb. 4-8).

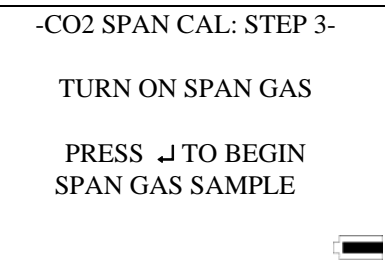

Abb. 4-8: Ansicht CO<sub>2</sub> Messbereichs-Kalibrierung: Schritt 3

10. Das Q-TRAK Plus zeigt den Status des Kalibrierprozesses an. Dieser ist erfolgreich beendet, wenn "SPAN GAS COMPLETE" im Display hervorgehoben wird (Abb. 4-9).

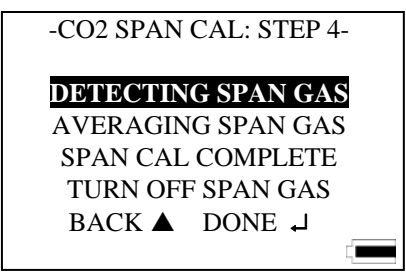

Abb. 4-9: Ansicht CO<sub>2</sub> Messbereichs-Kalibrierung: Schritt 4

11. Schalten Sie die Gaszufuhr ab, bestätigen sie mit der ↵ Taste, um die CO2-Kalibrierung zu beenden und entfernen Sie die Kalibriermanschette.

Wenn eine Störung während dieser Kalibrierprozesse detektiert wird, zeigt das Gerät eine Fehlermeldung an. Die vorhergehenden Kalibrierwerte bleiben gespeichert. Drücken Sie die ESCAPE oder ↵ Taste um zum Kalibriermenü zurückzukehren.

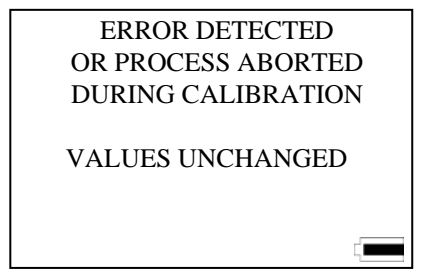

**Abb. 4-10: Fehleransicht während des Kalibrierungsprozess** 

# **Kalibrierung des CO Sensors**

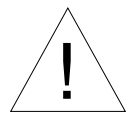

# Vorsicht

**EXPRESS IN CO SENSOR IN DET CO SENSOR IN DET CO SENSOR IN EXERCITE DE L'ON DESTAURATION DE LA CONSTANTION DE LA CONSTANTION DE LA CONSTANTION DE LA CONSTANTION DE LA CONSTANTION DE LA CONSTANTION DE LA CONSTANTION DE LA C** mit CPC-Technologie ausgesetzt ist, beeinflusst werden. Um dieser Gefahr vorzubeugen sollten CO-Sensoren nicht in der Nähe von CPC-basierten Geräten verwendet oder gelagert werden.

TSI empfiehlt, den CO-Sensor in einem Intervall von einem Monat zu kalibrieren, damit genaue Messwerte sichergestellt sind. Die CO-Konzentrationsmessung wird durch Änderungen in der Temperatur und im atmosphärischen Druck beeinflusst. Die normalen täglichen Änderungen der örtlichen Wetterlage haben geringen Einfluss. Jedoch können Höhenunterschiede größere Abweichungen verursachen. Für größtmögliche Genauigkeit kalibrieren Sie die CO-Messung des Q-TRAK Plus für Ihre lokalen Bedingungen oder bei Änderung dieser Bedingungen.

Um den CO-Sensor zu kalibrieren, folgen Sie dem unten angegebenen Verfahren oder den im Anweisungen im Display, sofern Sie im "User calibration mode" sind. Sie benötigen einen Zylinder mit reiner Luft für die Nullkalibrierung und einen Zylinder mit einer bestimmten Konzentration von CO. Für die Messbereichs-Kalibrierung empfehlen wir 35 PPM oder 200 PPM CO-Gas. Wenden Sie sich an den für Sie zuständigen Händler von TSI-Produkten in Ihrer Nähe für CO-Kalibrierkits (Abb. 4-11).

*Hinweis: Kalibrierung mit CO-Gas sollte immer in einem gut gelüfteten Bereich erfolgt werden.* 

> *100% Stickstoff kann nicht als Nullgas für den CO-Sensor benutzt werden.*

Die Kalibrierung kann jederzeit mit der Taste ESCAPE abgebrochen werden.

- 1. Um in den CO-Kalibriermodus zu gelangen, drücken Sie die  $\nabla$  oder  $\triangle$ Taste, um **CALIBRATION** im Setup Menü anzuwählen.
- 2. Wählen Sie CO mit den  $\nabla$  oder  $\triangle$  Taste im Kalibriermenü, bestätigen Sie mit ↵. Schieben Sie die CO-Kalibriermanschette über die Sonde (siehe Abb. 4–11).

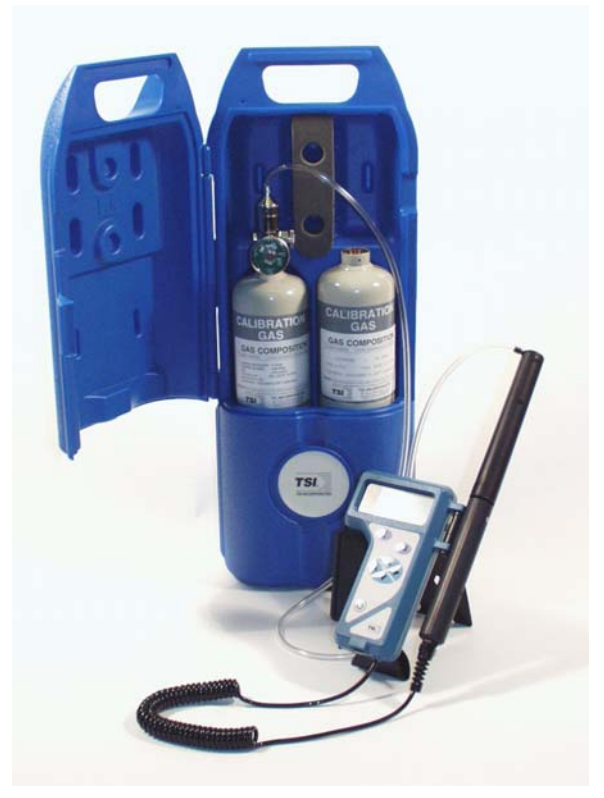

**Abb. 4-11: CO Kalibrierung** 

- 3. Bringen Sie den Druckregler auf dem Nullkalibriergaszylinder an und schließen Sie Schläuche vom Zylinder an den passend markierten **GAS-IN** Anschluss an, drücken Sie dann die ↵ oder T Taste.
- 4. Drehen Sie das Gas auf (0,3 L/min). Überprüfen Sie, dass der Zylinder nicht leer ist. Er sollte im Betrieb leise zischen. Drücken Sie die ↵ oder ▼ Taste um mit der Nullkalibrierung zu beginnen (siehe Abb. 4-3).

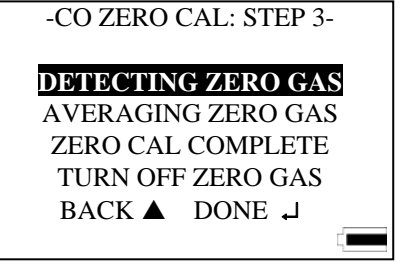

**Abb. 4-12: Ansicht CO Zero Kalibrierung Schritt 3** 

- 5. Das Messgerät zeigt den Status des Kalibrierungsprozess an. Nachdem das Gerät das Nullgas berechnet hat, erscheint im Display die Anzeige "ZERO CAL COMPLETE" hervorgehoben.
- 6. Wenn die Nullkalibrierung beendet wurde, drehen Sie das Gas ab und bestätigen am Q-TRAKTM Plus mit der ↵ oder T Taste. Der nächste Schritt ist die Messbereichskalibrierung..
- 7. Trennen Sie den Druckregler vom Nullgaszylinder ab und bringen Sie den Regler auf Zylinder mit dem Messbereichskalibriergas an. Mit der ↵ oder T Taste bestätigen Sie.
- 8. Justieren Sie den Gaskonzentration des verwendeten Kalibriergases mit der T oder ▲ Taste, bestätigen Sie mit ↵ den richtigen Kalibrierwert.
- 9. Drehen Sie das Kalibriergas auf (0,3 L/min) und bestätigen Sie mit der ↵ Taste um die Kalibrierung zu beginnen.
- 10. Das Q-TRAK<sup>TM</sup> Plus zeigt den Status des Kalibrierungsprozesses an. Der Prozess ist erfolgreich beendet, wenn "SPAN GAS COMPLETE" hervorgehoben ist (Abb. 4-13).

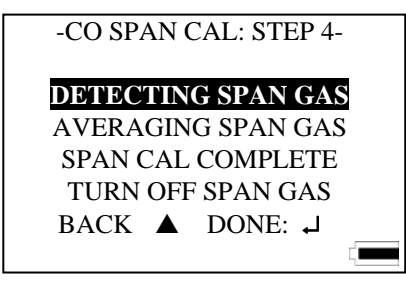

**Abb. 4–13: Ansicht CO Span Kalibrierung Schritt 4** 

11. Drehen Sie das Kalibriergas am Druckregler zu, bestätigen Sie mit der ↵ Taste, um die CO2 Benutzerkalibrierung zu beenden. Entfernen Sie den Regler vom Gaszylinder.

Wenn eine Störung während des Kalibrierungsprozesses detektiert wird, wird eine Fehlermeldung angezeigt. Die vorhergehenden Kalibrierungswerte bleiben gespeichert. Drücken Sie die ESCAPE oder → Taste, um zum Kalibriermenü zurückzukehren.

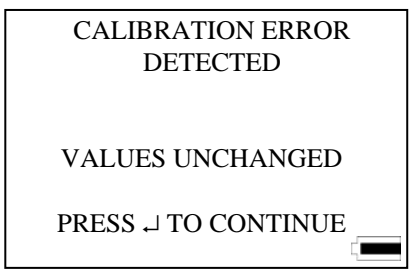

**Abb. 4–14: Fehleransicht** 

# **Kalibrierung der Temperatur- oder Feuchtemessung**

Um eine Temperatur- oder Feuchtigkeitskalibrierung des Q-TRAKTM Plus Monitor durchzuführen, benötigen Sie eine Referenztemperatur- oder Feuchtigkeitsvorrichtung, die genauer als das Q-TRAK Plus ist. Um die beste Genauigkeit zu erreichen, muss gewährleistet sein, dass die Q-TRAK Plus Sonde und die Referenzvorrichtung die gleiche Luft zu messen. Es ist ebenfalls empfehlenswert, bei einer Temperatur und einer Feuchtigkeit zu kalibrieren, die ähnlich den Bedingungen sind, unter denen Sie gewöhnlich messen.

*Hinweis: Benutzerkalibrierung des Feuchtigkeits-Sensors kann nur in den Maßeinheiten von %Rh erfolgen.* 

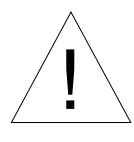

Vorsicht

**Exercise oder das Gerät in Kontakt mit Wasser oder anderen Flüssigkeit. Der** Sensor und das Gerät würden beschädigt.

- 1. Stellen Sie sicher, dass die Q-TRAK Plus Messsonde und der Sensor des Referenzgerätes gleichen Luftzuständen ausgesetzt sind.
- 2. Gehen Sie mit dem Q-TRAK Plus den Kalibriermodus, indem Sie entweder Temperatur oder Feuchtigkeit im Kalibriermenü wählen, verwenden Sie dazu die Tasten T oder ▲, danach bestätigen Sie mit ↵ (sehen Sie dazu auch Abb. 4-15).

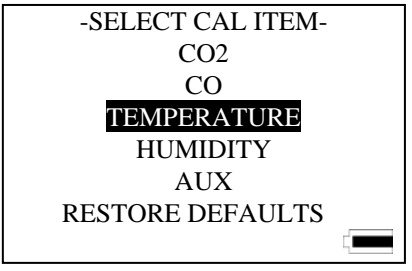

**Abb. 4-15: Ansicht Kalibrier-Menü** 

- 3. Eine Erinnerung wird angezeigt zur Sicherstellung stabiler Umgebungsbedingungen, bevor die Kalibrierung fortgesetzt wird..
- 4. Vergleichen Sie den Messwert auf dem Q-TRAK Plus mit dem Messwert des Referenzgerätes. Wenn sie sich unterscheiden, verwenden Sie T oder ▲ zum Justieren der Q-TRAK Plus-Anzeige, bestätigen sie den richtigen Wert mit ↵.

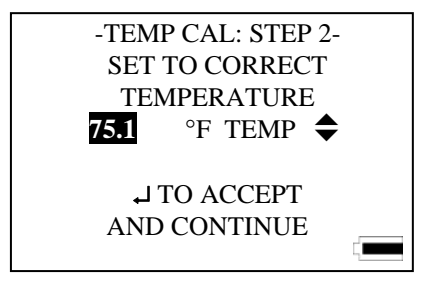

**Abb. 4-16: Ansicht Temperaturkalibrierung** 

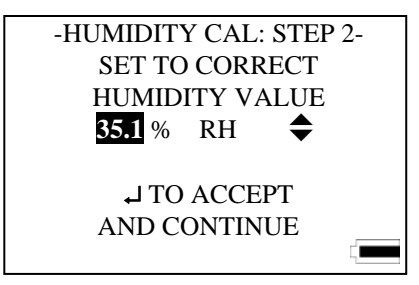

**Abb. 4-17: Ansicht Feuchtekalibrierung** 

*Hinweis: Wenn die zwei Messwerte identisch sind, gibt es keine Notwendigkeit, die Kalibrierung durchzuführen. Beenden Sie in diesem Fall das Verfahren mit ESCAPE.* 

- 5. Das Q-TRAK Plus überprüft, ob die gemessenen Parameter stabil sind. Das Echtzeitdisplay zeigt alle möglichen Schwankungen an.
- 6. Bei einer erfolgreich durchgeführten Kalibrierung wird auf dem Display "CAL COMPLETE" hervorgehoben. Bestätigen sie mit ↵ um fortzufahren.

Wenn eine Störung während des Kalibrierprozesses detektiert wird, wird eine Fehlermeldung angezeigt. Die vorhergehenden Kalibrierwerte bleiben gespeichert. Betätigen Sie die ESCAPE oder ↵ Taste, um zum Benutzerkalibriermenü zurückzukehren.

### **Wiederherstellung der Werkskalibrierung**

In sehr seltenen Fällen kann es notwendig sein, dass die Kalibrierung des Q-TRAK Plus zu den ursprünglichen Werkseinstellungen wiederhergestellt werden muss. Dieses sollte nur verwendet werden, wenn es absolut notwendig ist.

- 1. Um die Werkskalibrierung wiederherzustellen, wählen Sie RESTORE DEFAULTS im Kalibriermenü, indem Sie die T oder ▲ Taste verwenden, bestätigen Sie mit ↵.
- 2. Die folgende Warnmeldung erscheint im Display. Betätigen Sie die  $\blacktriangledown$ Taste zum Fortfahren oder die ↵ Taste für einen Abbruch (Abb. 4-18).

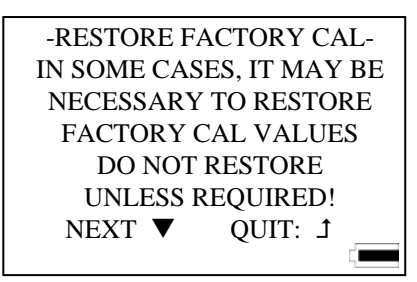

#### **Abb. 4-18: Ansicht Wiederherstellung der Werkskalibrierung**

3. Ein anderes Menü zeigt eine Vorwahl der Parameter an, in denen die Werkseinstellung wiederhergestellt werden kann. Verwenden Sie die ▼ oder ▲ Taste, zum Festlegen des gewünschten Parameters und bestätigen Sie mit ↵ , oder zum Abbrechen mit ESCAPE (Tabelle 4-19).

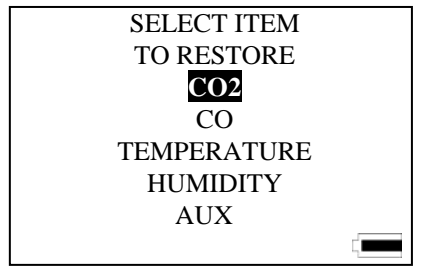

**Abb. 4-19: Ansicht Parameterwahl** 

4. Die Anzeige zeigt an, dass die Werkskalibrierung des gewünschten Parameters wieder hergestellt worden ist. Eine Erinnerung, dass eine Benutzerkalibrierung durchgeführt werden sollte, wird auch gezeigt. Bestätigen Sie ↵ oder die ESCAPE-Taste, um zum Setup Menu zurückzugelangen.

#### **Vorkehrungen zum Lagern des Gerätes**

Wenn Sie das Q-TRAK Plus für mehr als 30 Tage nicht gebrauchen, entfernen Sie die Batterien. Dieses verhindert eventuelle Beschädigungen aufgrund auslaufender Batterien.

Das Instrument muss bei einer Temperatur zwischen -20 t und 60°C (-4 und 140°F) und einer relativen Feuchtigkeit zwischen 15% und 90% gelagert werden.

# Kapitel 5

# **Zusatzsonden**

Für das Q-TRAKTM Plus sind zusätzliche Sonden erhältlich, die die Funktionalität des Gerätes erweitern. Sie können eine nachträglich erworbene Sonde zur Messung weiterer Parameter jederzeit an das im Überwachungs-modus befindliche Gerät anschließen. Das Gerät wird die neu hinzugekommen Sonde erkennen und zeigt die Messwerte sofort an. Der Anschluss für diese Sensoren befindet sich an der Oberseite des Gerätes.

#### **So schließen Sie eine zusätzliche Sonde an das Gerät an:**

- 1. Nehmen Sie den Stecker der Sonde zur Hand.
- 2. Achten Sie darauf, dass der schwarze Freigabeknopf des Steckers nach oben zeigt (siehe auch Abb. 5-1).
- 3. Schieben Sie den Stecker in den Anschluss.

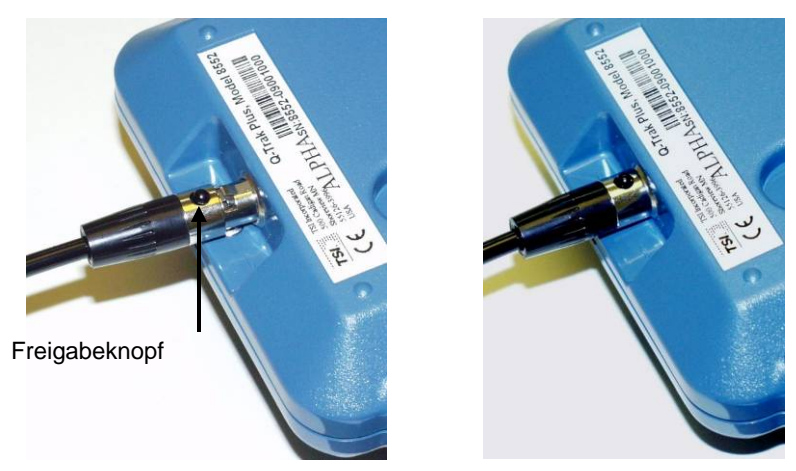

**Abb. 5-1: Anschluss einer Zusatzsonde** 

#### **So lösen Sie eine Zusatzsonde wieder:**

- 1. Nehmen Sie den Stecker der Sonde.
- 2. Drücken Sie den schwarzen Freigabeknopf.
- 3. Ziehen Sie den Stecker aus dem Gerät.

# **Modell 8590 Zusatzsonde für Temperatur**

Mit der Zusatzsonde für Temperatur können Sie Temperaturmessungen durchführen und die Werte als zweiten Temperaturmesswert speichern. Die mit der Sonde aufgenommen Werte können mit der Software TRAKPRO<sup>TM</sup> ausgewertet werden.

## **Modell 8592 Luftgeschwindigkeitssonde (LGS)**

Die zusätzliche Sonde für Luftgeschwindigkeit (LGS) Modell 8592 ermöglicht die Messung von Luftgeschwindigkeit und Durchflussrate. Eine Speicherung der Werte ist ebenfalls möglich. Die LGS kann verwendet werden für die Messung von Kanälen, für runde wie auch eckige Kanalquerschnitte können die Maße eingegeben werden. Alle mit der Sonde aufgenommen Werte können mit der TRAKPROTM Software analysiert werden. Eine Darstellung der Sonde finden Sie in Abb. 5-2.

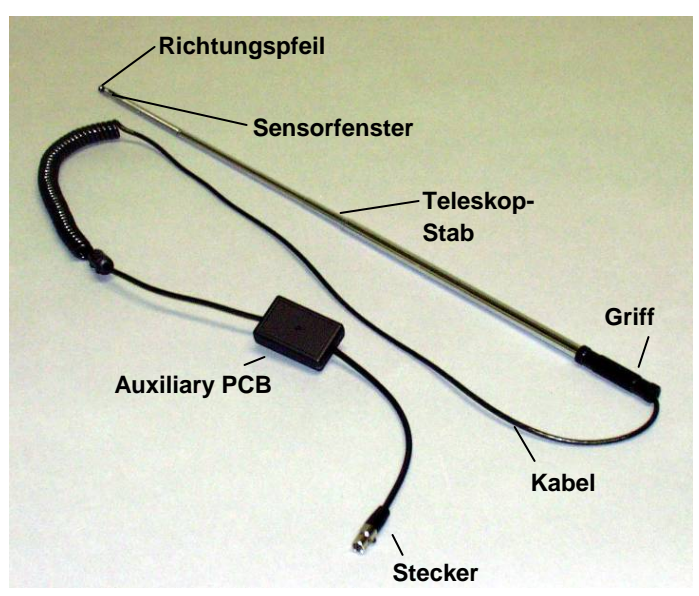

**Abb. 5-2: Luftgeschwindigkeitssonde Modell 8592** 

Die LGS kann zu jeder Zeit an das Q-TRAK Plus angeschlossen werden. Die Messwerte für die Luftgeschwindigkeit werden sofort in Echtzeit als zusätzlicher Parameter auf dem Display des Gerätes angezeigt.

### **Grundsätzliche Anwendungen**

Die LGS verleiht dem Q-TRAK Plus weitere Funktionalität. Basierend auf der Luftgeschwindigkeit bestehen größere Möglichkeiten für die Anwendung der Messergebnisse. Mögliche Nutzungsbeispiele sind:

- Kanalgeschwindigkeit/Durchflussratenmessung bei RLT-Anlagen
- Luftbewegung (Komfortmessungen) in bewohnten Zonen
- Volumetrischer Luftfluss in bewohnten Zonen
- Abzugshauben-Oberflächengeschwindigkeiten
- Reinraumstudien
- Feinzug-Messungen
- Windtunnelprüfungen
- Filtergeschwindigkeitsprüfungen

## **Upgrade Ihres Q-TRAKTM Plus IAQ Monitor sowie der TRAKPROTM Software**

Bisherige Benutzer des Q-TRAK Plus müssen zur Herstellung der Kompatibilität mit der LGS ihr Gerät einem Upgrade unterziehen. Außerdem muss bei der Verwendung der Software TRAKPRO eine neue Version von der TSI Internetseite heruntergeladen werden.

TSI bietet Ihnen einen einfachen, automatisierten Vorgang zur leichten Durchführung dieses Upgrades. Daher können Sie dieses selbst durchführen und brauchen Ihr Gerät nicht zu TSI senden. Sollte Ihr Gerät zur jährlich empfohlenen Kalibrierung zu TSI geschickt werden, wird bei Ihrem Q-TRAK Plus ohne zusätzliche Kosten die Gerätesoftware auf den neuesten Stand aktualisiert.

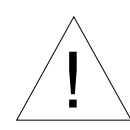

# Achtung

- Ein Upgrade der Gerätesoftware ist ebenso notwendig wie ein Update der Software TRAKPRO. Anderenfalls kann die Kompatibilität mit der Luftgeschwindigkeitssonde 8592 nicht hergestellt werden.
- TSI empfiehlt eine Sicherung der bisher aufgenommenen Messwerte bevor das Upgrade vorgenommen wird. Eine Unterlassung kann zu dem Verlust gespeicherter Daten führen!

Bei jeder Luftgeschwindigkeitssonde Modell 8592 befindet sich eine Produktinformation auf CD-Rom. Die folgenden Schritte sind nötig, um die Firmware Ihres Gerätes einem Upgrade zu unterziehen:

- Verbinden Sie mit dem seriellen Kabel Ihren Computer mit dem Q-TRAK.
- Legen Sie die mitgelieferte CD in das CD-Laufwerk Ihres Computers.
- Wählen Sie in dem Menü der CD "Upgrade O-TRAK Plus Firmware".
- Kicken Sie auf **Start** um den Upgrade-Prozess zu beginnen.
- Wenn der Vorgang abgeschlossen ist, klicken Sie **Close** zum Verlassen.

Wie oben bereits kurz angemerkt, müssen Sie zur Durchführung des Upgrades Ihr Q-Trak mit dem Computer verbinden. Dies geschieht so, wie Sie es von der Verwendung von TRAKPRO gewohnt sind.

Nachdem Sie die CD in das Laufwerk Ihres Computers eingelegt haben, startet der Inhalt von selbst. Das Hauptmenü der CD-Rom wird angezeigt. Aus diesem wählen Sie "Upgrade O-TRAK Plus Firmware" durch Klicken aus. Das Programm beschreibt nun den Flash Memory des Gerätes neu, die Ansicht auf dem Bildschirm sehen Sie in Abb. 5-3.

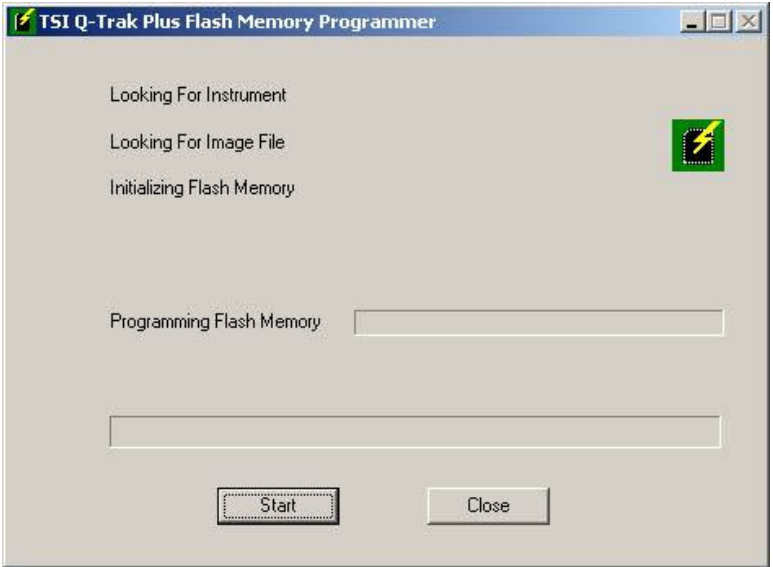

**Abb. 5-3: Q-TRAK Plus Flash Memory Programm—Vor dem Start** 

Aus diesem Menü heraus klicken Sie die Schaltfläche **Start** um den Upgrade-Prozess der Firmware zu beginnen. Während dieses Vorgangs wird die bisherige Software im Gerät mit einer neuen Version überschrieben. Ein Balken zeigt Ihnen den aktuellen Status der Programmierung an. Im Allgemeinen nimmt dieser Vorgang ca. 7 Minuten in Anspruch.

Nach erfolgreicher Beendigung sehen Sie eine Meldung wie in Abb. 5-4 dargestellt. Sie könne nun auf **Close** klicken um das Programm zu beenden. Ihr Gerät ist nun in der Lage, mit der Sonde für Luftgeschwindigkeit zu kommunizieren.

Wenn Sie zur Datenanalyse die TSI Software TRAKPRO verwenden, benötigen Sie ein Upgrade auf Version 3.41 oder neuer. Sie können das Programm in einer aktuellen Version von der CD-Rom installieren, die mit der Sonde geliefert wurde. Weiterhin können Sie die aktuellste Revision von der TSI Internetseite herunterladen. Besuchen Sie dazu [www.tsi.com.](http://www.tsi.com/)

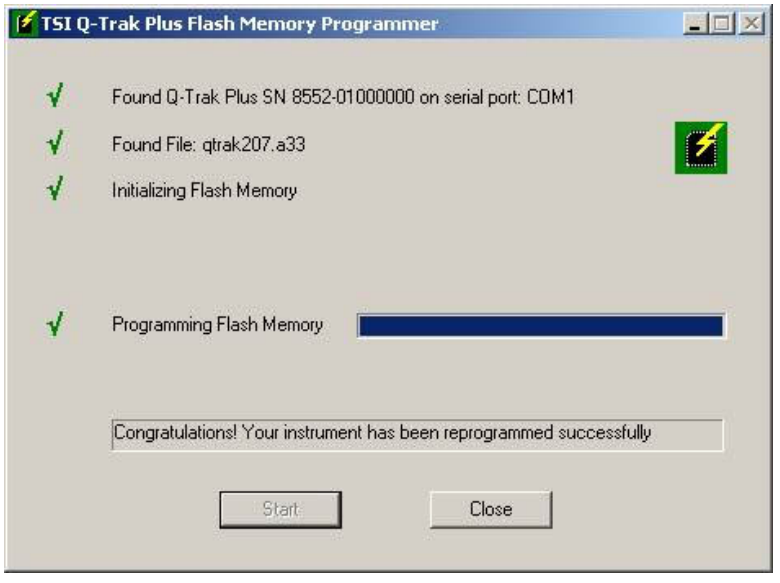

**Abb. 5-4: Q-TRAK Plus Flash Memory Programm—Beendet** 

#### **Verwendung der Teleskopsonde**

Um die Sonde zu verlängern halten Sie den Griff in der einen Hand fest während Sie mit der anderen Hand vorsichtig an der Sondenspitze ziehen. Bitte achten Sie auf das durch die Sonde geführte Kabel. Es sollte ohne Schwierigkeiten durch die Teleskopstange gleiten.

Gehen Sie ebenso vor, wenn Sie die Sonde wieder zusammenschieben. Schieben Sie die Sondenspitze vorsichtig zum Sondengriff, achten Sie auf die Leichtgängigkeit des Kabels.

Das für die Temperaturmessung verantwortliche Bauteil sitzt in dem Ausschnitt an der Sondenspitze. Bitte stellen Sie bei der Verwendung der Sonde sicher, dass dieses Sensorfenster offen liegt.

# **Messung der Luftgeschwindigkeit**

Bei angeschlossener LGS wird der gemessene Wert automatisch zusammen mit den Standardparametern auf dem Display des Q-TRAK Plus angezeigt. Die Messung der Luftgeschwindigkeit kann in verschiedenen Einheiten erfolgen, z. B. in Fuß pro Minute (fpm) und Metern pro Sekunde (m/s), ebenfalls möglich ist eine Anzeige der tatsächlichen bzw. Standardgeschwindigkeitseinheiten. Nähere Informationen zu den möglichen Einheiten finden Sie in Tabelle 5-1. Um die von Ihnen gewünschten Einheiten einzustellen, markieren Sie den Messwert der Geschwindigkeit mit den Pfeiltasten  $\triangle$  oder  $\nabla$ , verwenden Sie dann die Pfeiltasten < oder ▶ zur Änderung der angezeigten Einheiten.

| <b>Einheiten</b>  | <b>Tatsächliche</b><br><b>Einheiten</b> | <b>Standardeinheiten</b> |
|-------------------|-----------------------------------------|--------------------------|
| l Fuß pro Minute  | Fpm                                     | Sfpm                     |
| Meter pro Sekunde | m/s                                     | $\text{sm/s}$            |

**Tabelle 5-1: Einheiten für die Geschwindigkeitsmessung** 

Zu Messungen der Geschwindigkeit halten Sie die Sonde mit der Sensoröffnung in die gewünschte Messstelle, das Sensorfenster ist nach dem Luftstrom ausgerichtet. Bitte stellen Sie sicher, dass die Öffnung des Sensors komplett dem Strom ausgesetzt ist. Beachten Sie auch den Richtungspfeil auf der Sonde, nach dem Sie die Sonde ausrichten sollen. Während der Messung sollte die Sonde ruhig gehalten werden um Störungen zu vermeiden.

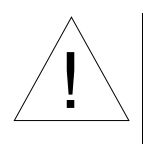

# Achtung

! Wenn Sie die Sonde dem Luftstrom aussetzen, achten Sie auf die richtige Ausrichtung. Der Pfeil auf der Sonde bezeichnet die richtige Ausrichtung im Luftstrom.

## **Messung der Durchflussrate oder der Durchschnittsgeschwindigkeit**

Die volumetrische Durchflussrate kann, basierend auf der Durchschnittsmessung der Geschwindigkeit über eine bekannte Fläche wie einen Kanal, ermittelt werden. Sie können die Maße für einen runden, quadratischen oder rechteckigen Kanal eingeben. Die Durchflussrate kann in cfm (Kubik-Fuß pro Minute),  $m^3/h$  oder L/s

angezeigt werden. Die angezeigten Einheiten können verändert werden. Markieren Sie dazu mit den Pfeiltasten ▲ oder ▼ und verändern Sie die Einheiten mit den Pfeiltasten  $\triangleleft$  oder  $\triangleright$ .

| Einheiten für die<br><b>Durchflussrate</b> | Einheiten für<br>tatsächliche | Einheiten für<br>Standard- |
|--------------------------------------------|-------------------------------|----------------------------|
|                                            | <b>Durchflussrate</b>         | <b>Durchflussrate</b>      |
| Kubik-Fuß pro Minute                       | $C$ fm                        | scfm                       |
| Kubikmeter pro Stunde                      | $m^3/h$                       | $\text{sm}^3/\text{h}$     |
| Liter pro Sekunde                          |                               |                            |

**Tabelle 5-2: Einheiten für die Messung der Durchflussrate** 

Mögliche weiter Applikationen sind unter anderem Windtunneltests, Filteroberflächen und Abzugshauben-Oberflächengeschwindigkeiten. Das Gerät ermittelt einen Durchschnitt aus den gemessenen Einzelpunkten, zeigt aus diesen Werten ebenfalls Minimum und Maximum. So können Stellen lokalisiert werden, an denen korrigierende Arbeiten erforderlich sind.

# **Q-TRAK Plus Displayanzeige bei Verwendung der LGS**

Die folgenden Darstellungen zeigen die Displayanzeigen des Gerätes bei der Verwendung der Luftgeschwindigkeitssonde.

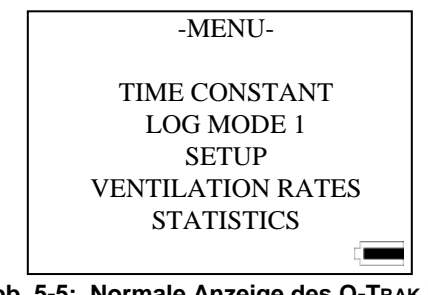

**Abb. 5-5: Normale Anzeige des Q-TRAK Plus (keine Zubehörsonde angeschlossen)** 

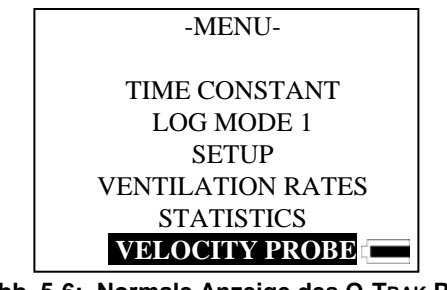

**Abb. 5-6: Normale Anzeige des Q-TRAK Plus (mit angeschlossener LGS)** 

Sie können nun **VELOCITY PROBE** mit den Pfeiltasten **△ ▼** auswählen. Mit der ↵ Enter-Taste öffnen Sie das Menü für die Luftgeschwindigkeitssonde **VELOCITY PROBE**, das Geschwindigkeitsmenü **VELOCITY MENU** wird angezeigt wie in Abb. 5-7 dargestellt.

Aus diesem Menü können Sie eine Durchschnittsmessung der Geschwindigkeit an z. B. Abzugshauben wählen oder eine volumetrische Durchflussmessung für Kanäle durchführen.

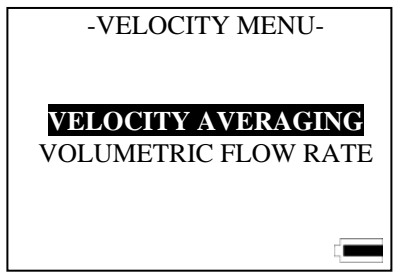

**Abb. 5-7: Menüoptionen für Luftgeschwindigkeit** 

# **Messung der Durchschnittsgeschwindigkeit**

Wählen Sie **VELOCITY AVERAGING** mit den Pfeiltasten  $\triangle \blacktriangledown$  aus und bestätigen Sie mit der Taste ↵. Das Display zeigt nun das Menü für **VELOCITY AVERAGING** (Geschwindigkeitsdurchschnitt) an.

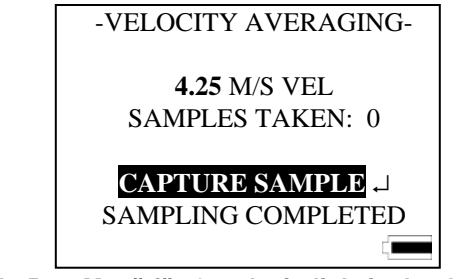

**Abb. 5-8: Menü für Geschwindigkeitsdurchschnitt** 

Wie in Abb. 5-8 gezeigt, können Sie, sofern **CAPTURE SAMPLE** hervorgehoben ist, die Einzelpunktmessungen mit der Taste ↵ auslösen. Wenn Sie alle gewünschten Einzelpunkte gemessen haben, wählen Sie mit der Taste T die Option **SAMPLING COMPLETED** und bestätigen Sie mit der Taste ↵.

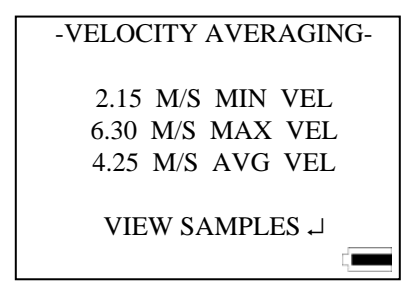

**Abb. 5-9: Statistik für Durchschnittsgeschwindigkeit** 

Die Statistikwerte für die genommene Messung wird wie in Abb. 5-9 angezeigt. Sie können mit der Escape-Taste 1 zum Hauptmenü zurückkehren. Einzelne Messpunkte können unter **VIEW SAMPLES,** anwählbar mit der ↵-Taste angezeigt werden.

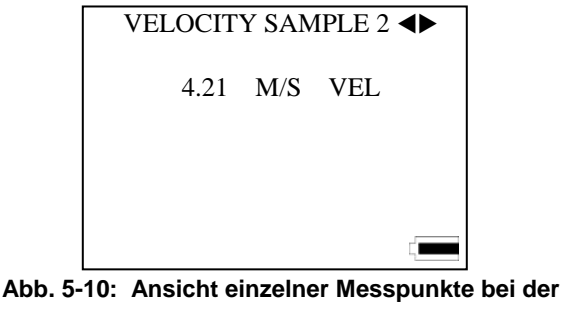

**Geschwindigkeitsmessung** 

Mit den Pfeiltasten  $\blacktriangleleft\blacktriangleright$  können Sie zwischen den einzelnen Messpunkten blättern. Die Taste < zeigt immer den vorigen Messpunkt,

Zusatzsonden 55

die Taste ▶ den folgenden. Wenn Sie den letzten Wert erreicht haben, springt die Anzeige wieder auf den ersten. Die maximale Anzahl von Einzelmesspunkten in einem Datensatz ist 99. Mit der Taste 1 kehren Sie zurück auf die Statistikseite für die Durchschnittsgeschwindigkeit.

#### **Messung der volumetrischen Durchflussrate**

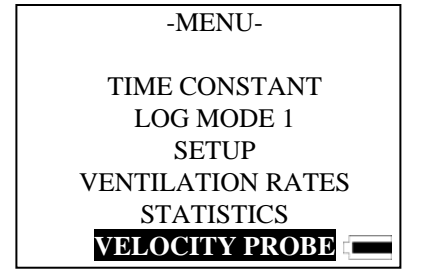

**Abb. 5-11: Menü bei angeschlossener LGS** 

Markieren Sie im Hauptmenü **VELOCITY PROBE** mit den Pfeiltasten S T. Mit ↵ öffnen Sie die Optionen für die Geschwindigkeit, das **VELOCITY MENU** wie in Abb. 5-12 dargestellt.

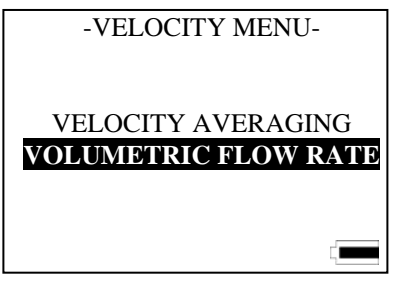

**Abb. 5-12: Geschwindigkeitsmenü** 

Wählen Sie **VOLUMETRIC FLOW RATE** mit den Pfeiltasten  $\blacktriangle \blacktriangledown$ und bestätigen Ihre Wahl mit ↵, siehe auch Abb. 5-12. Sie können nun im Menü für **VOLUMETRIC FLOW RATE** die Kanalform auswählen.

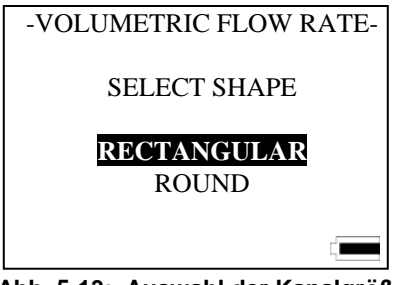

**Abb. 5-13: Auswahl der Kanalgröße** 

Markieren Sie die Kanalform mit  $\blacktriangle \blacktriangledown$  und bestätigen mit ↵.

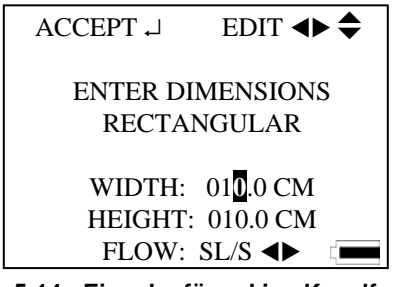

**Abb. 5-14: Eingabe für eckige Kanalformen** 

Sie können nun die Maße des Kanals eingeben, zuerst die Breite (WIDTH). Zur Eingabe markieren Sie die gewünschte Stelle mit den Pfeiltasten  $\blacklozenge$ , verändern Sie den Zahlenwert mit den Tasten  $\blacktriangle$   $\blacktriangledown$ . Nach Eingabe der korrekten Maße bestätigen Sie Ihre Eingabe mit ↵.

Folgen Sie ebenfalls diesen Schritten um die Höhe (HEIGHT) einzugeben. Drücken Sie nach Beendigung Ihrer Eingaben die Enter-Taste [↵].

Der Bereich, in dem die Maße gewählt werden können, liegt zwischen 10 cm und 300 cm. Die Maße können in Schritten von 0,1 cm eingegeben werden. Wenn Sie für Geschwindigkeitsmessungen metrische Einheiten (m/s) gewählt haben, können auch metrische Einheiten (cm) für die Kanalgröße gewählt werden, außerdem können Sie zwischen  $m^3/h$  und L/s für die Anzeige der Durchflussrate wählen. Diese Auswahl können Sie über die Pfeiltasten  $\blacktriangleleft$  oder  $\blacktriangleright$  treffen.

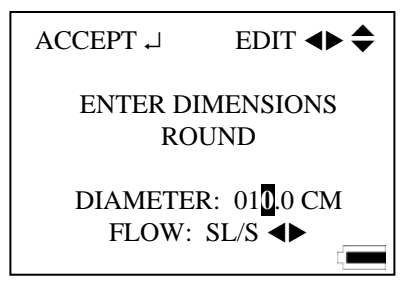

**Abb. 5-15: Eingabe für runde Kanalmaße** 

Bei runden Kanalquerschnitten geben Sie bitte den Durchmesser an wie in Abb. 5-15 dargestellt. Unter dem Menü können auch die Einheiten für die Durchflussrate eingegeben werden.

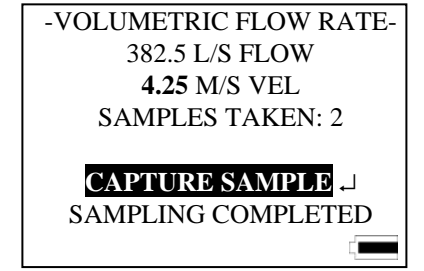

**Abb. 5-16: Messpunktansicht für Kanalmessungen** 

Eine Messung über den Kanalquerschnitt kann nun durchgeführt werden, aus der dann ein Durchschnittswert für die Geschwindigkeit und Durchflussrate errechnet wird. Jeder einzelne Messpunkt wird über die ↵-Taste abgefragt, wenn im Display **CAPTURE SAMPLE** hervorgehoben ist. Im Display blinkt nun **SAMPLING** während des Messvorgangs auf. Bitte achten Sie während der Messung darauf, die Sonde ruhig an einer Stelle zu halten. Nach vollendeter Messung zeigt das Gerät **CAPTURE SAMPLE**, das Gerät ist dann bereit für die nächste Messung. Bis zu 99 einzelne Datenpunkte können einem Messdatensatz zugefügt werden. Die gemessene Geschwindigkeit wie auch die berechnete Durchflussrate werden für jeden Datenpunkt angezeigt. Wenn Sie alle Datenmesspunkte über die Traverse gesammelt haben, gehen Sie mit der Taste T auf **SAMPLING COMPLETE** und drücken ↵ zum Abschluss der Messung.

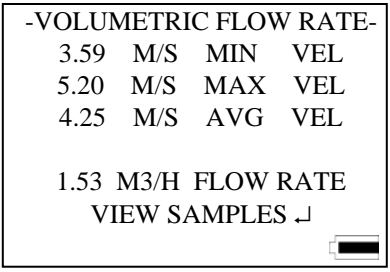

**Abb. 5-17: Statistikansicht für Durchflussratenmessung** 

Zu den Statistikanzeigen gehören der Minimalwert, der Durchschnitt und die maximale Geschwindigkeit. Diese Werte werden zusammen mit der errechneten volumetrischen Durchflussrate angezeigt wie in Abb. 5- 17 dargestellt. Die einzelnen Messpunkte können ebenfalls angezeigt werden, drücken Sie dazu ↵ um die Option **VIEW SAMPLES** anzuzeigen.

Mit den Pfeiltasten  $\blacktriangle$   $\blacktriangleright$  können Sie nun durch die einzelnen Messpunkte blättern. Die Taste  $\triangleleft$  zeigt einen Messwert vor dem aktuell angezeigten an, die Taste  $\blacktriangleright$  zeigt den nächsten Wert an. Die einzelnen Punkte werden dabei als endlose Schleife angezeigt, wenn Sie beim blättern den letzten erreicht haben, springt die Anzeige wieder auf den ersten Wert. Die maximale Anzahl der einzelnen Messpunkte beträgt 99. Wenn Sie in der Einzelansicht die Taste 1 drücken, kehren Sie zur Statistikseite für die volumetrische Durchflussrate zurück.

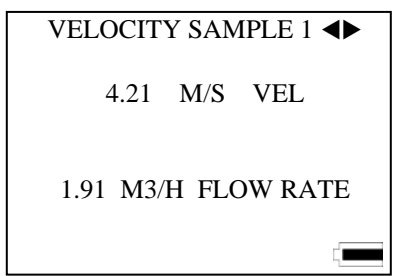

**Abb. 5-18: Beispielmessung #1 für Geschwindigkeit** 

# **Wartung**

Untersuchen Sie regelmäßig das Sensorfenster der LGS. Dort abgelagerter Schmutz bzw. Öl oder Fette beeinflusst die Messung enorm.

Auch der Teleskopstab der Sonde sollte sauber gehalten werden. Schmutz und ähnliche Ablagerungen beeinflussen die richtige Funktion zur Verlängerung bzw. das einwandfreie Zusammenschieben zur Platz

sparenden Unterbringung. Verwenden Sie ein weiches, leicht mit Wasser benetztes Tuch zur Entfernung von unerwünschten Ablagerungen. Sie können den Teleskopstab danach mit einem sanften Druckluftstrom trocknen oder den Stab an der Luft trocknen lassen. Sollten Öl- oder Fettverschmutzungen vorliegen, können Sie diese mit Isopropanol entfernen.

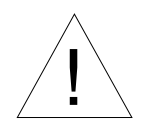

# Achtung

Stellen Sie vor der Reinigung sicher, dass die Sonde nicht an das Gerät angeschlossen ist. Verwenden Sie kein starken Lösungsmittel oder Druckluft zur Reinigung – dies würde zu dauerhafter Beschädigung führen.

#### **Kalibrierung**

Für maximale Messpräzision empfiehlt Ihnen TSI eine jährliche Kalibrierung Ihrer Sonde. Ihre Sonde wird überprüft und nach den aktuellen Herstellervorschriften kalibriert. Sie erhalten die Sonde zurück mit einem neuen, NIST-rückführbaren Kalibrierzertifikat. Bitte wenden Sie sich an TSI, falls Sie Ihre Sonde bzw. Ihr Gerät gerne zu einer Kalibrierung einsenden möchten.

#### **Besondere Displayanzeigen**

In vereinzelten Fällen können die Temperatur- bzw. Geschwindigkeitsbedingungen die Spezifikationen für die Luftgeschwindigkeitssonde übersteigen und eine präzise Messung verhindern. Sollte die Temperatur am Sensor die Betriebsbedingungen übersteigen, zeigt das Display des Q-TRAK Plus **TEMP HI** an. Sollte die Temperatur zu niedrig sein, zeigt das Gerät **TEMP LO**.

Sollte die Luftgeschwindigkeit die Obergrenze der Gerätespezifikationen übersteigen, zeigt das Display **VEL HI** an. Unter solchen Bedingungen wird die Messgenauigkeit stark beeinflusst und es besteht die Gefahr eines dauerhaften Schadens an der Sonde.

#### **Lagerung**

Es wird empfohlen, die Luftgeschwindigkeitssonde bei Nichtbenutzung vom Gerät getrennt bzw. nicht angeschlossen zu lagern.

# **Problembehebung**

Die Tabelle unterhalb zeigt Ihnen eine Liste von Anzeichen, den möglichen Ursachen und die empfohlenen Lösungen für das Modell 8552/8554 Q-TRAK<sup>TM</sup> Plus IAQ-Monitor an.

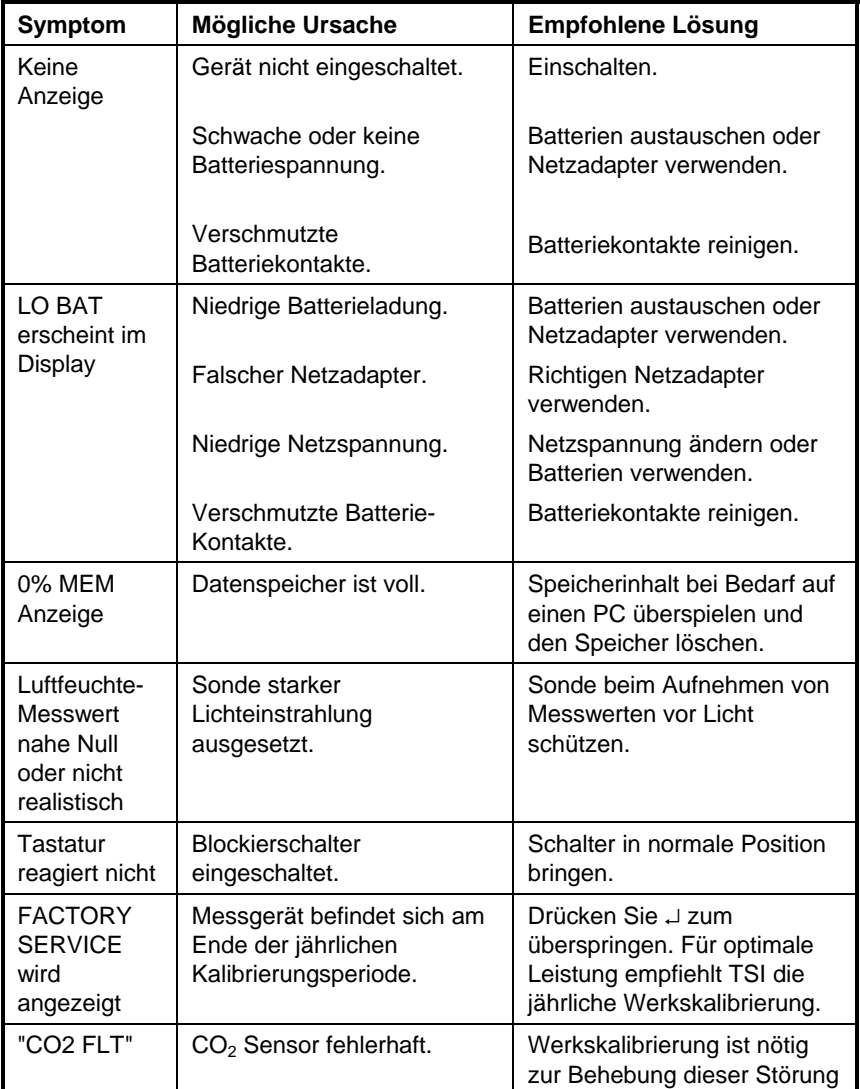

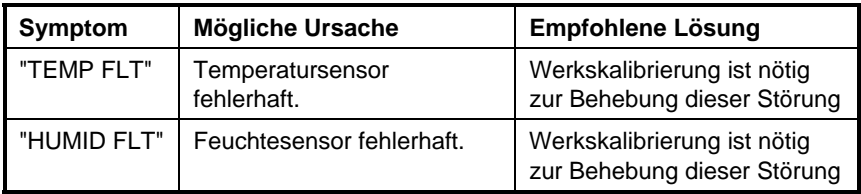

# Anhang A

# **SPEZIFIKATIONEN**

Änderungen der technischen Daten sind ohne vorherige Ankündigung vorbehalten. Technische Daten in Klammern () verweisen auf englische Einheiten.

#### **CO2**

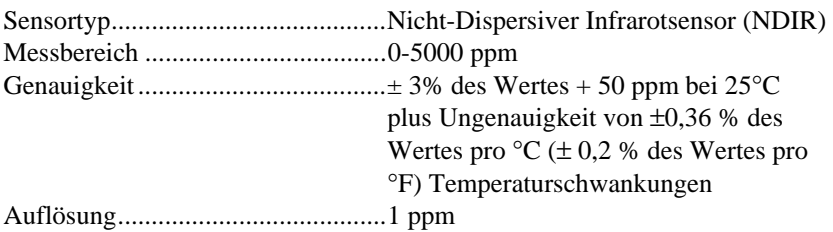

#### **Temperatur**

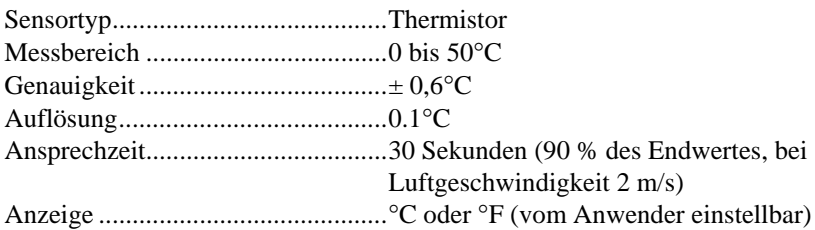

#### **Feuchte**

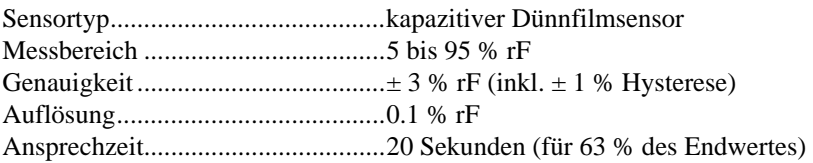

#### **CO**

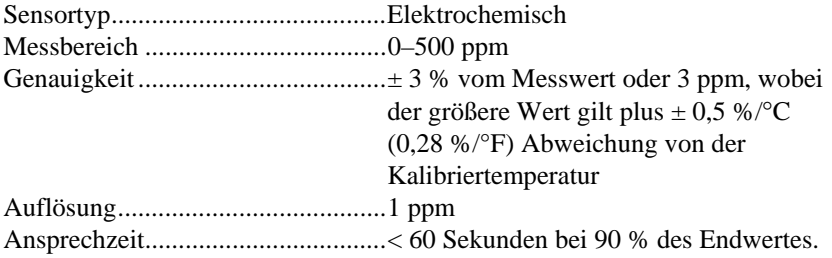

#### **Temperaturbereich des Messgerätes**

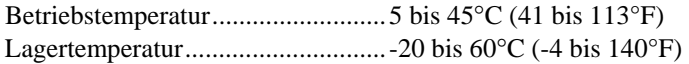

#### **Datenspeicher**

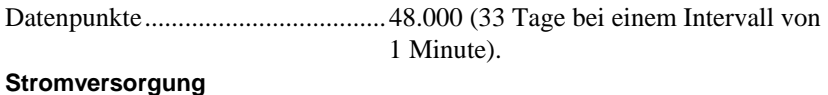

#### **Stromversorgung**

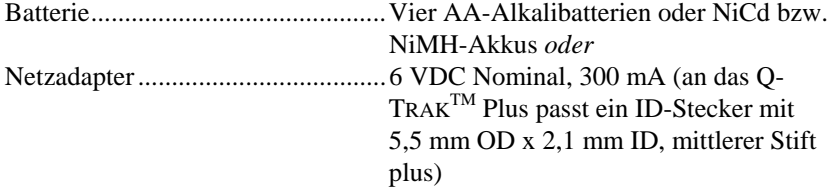

Lebensdauer Batterie (ca.) ..............Bis zu 20 Stunden (Alkali).

#### **Abmessungen und Gewicht**

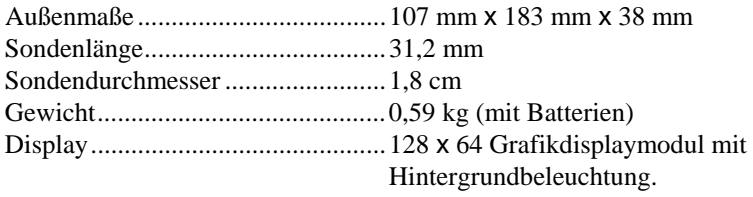

## **Wartungsplan**

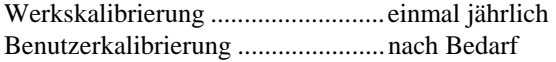

#### **Serielle Schnittstelle**

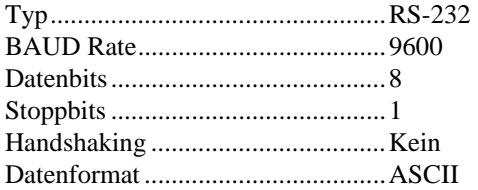

#### **Kalibriergas**

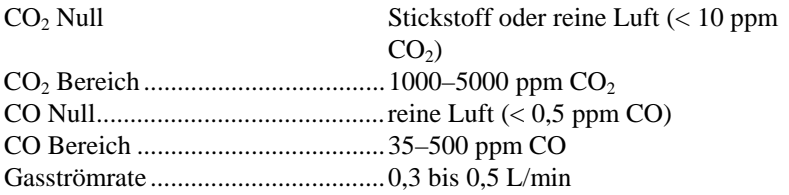
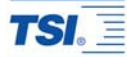

*TSI Incorporated 500 Cardigan Road, Shoreview, MN 55126 U.S.A. Web: www.tsi.com*

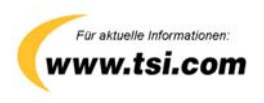

*P/N 1980487 Rev. I Copyright © 2006 by TSI Incorporated All rights reserved*